# PAPAGO! X2 衛星導航系統

## PND 版

操作本系統前,請您先行閱讀本手冊後再依說明操作。

研勤科技股份有限公司

Maction Technologies, Inc. http://www.mactiontech.com http://www.papago.com.tw 線上客服中心: http://www.papago.com.tw/service/service.htm Copyright ©2008

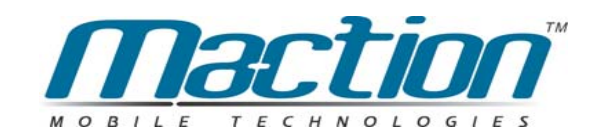

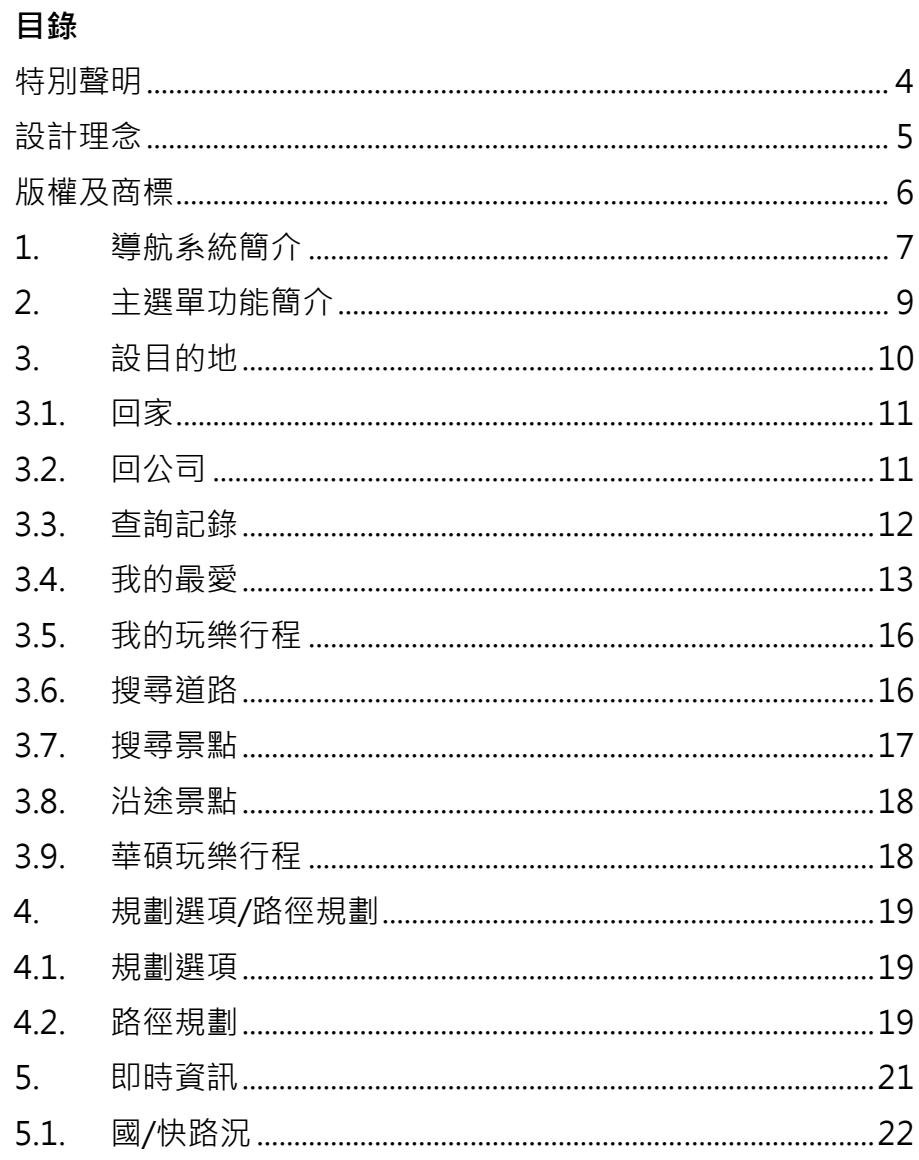

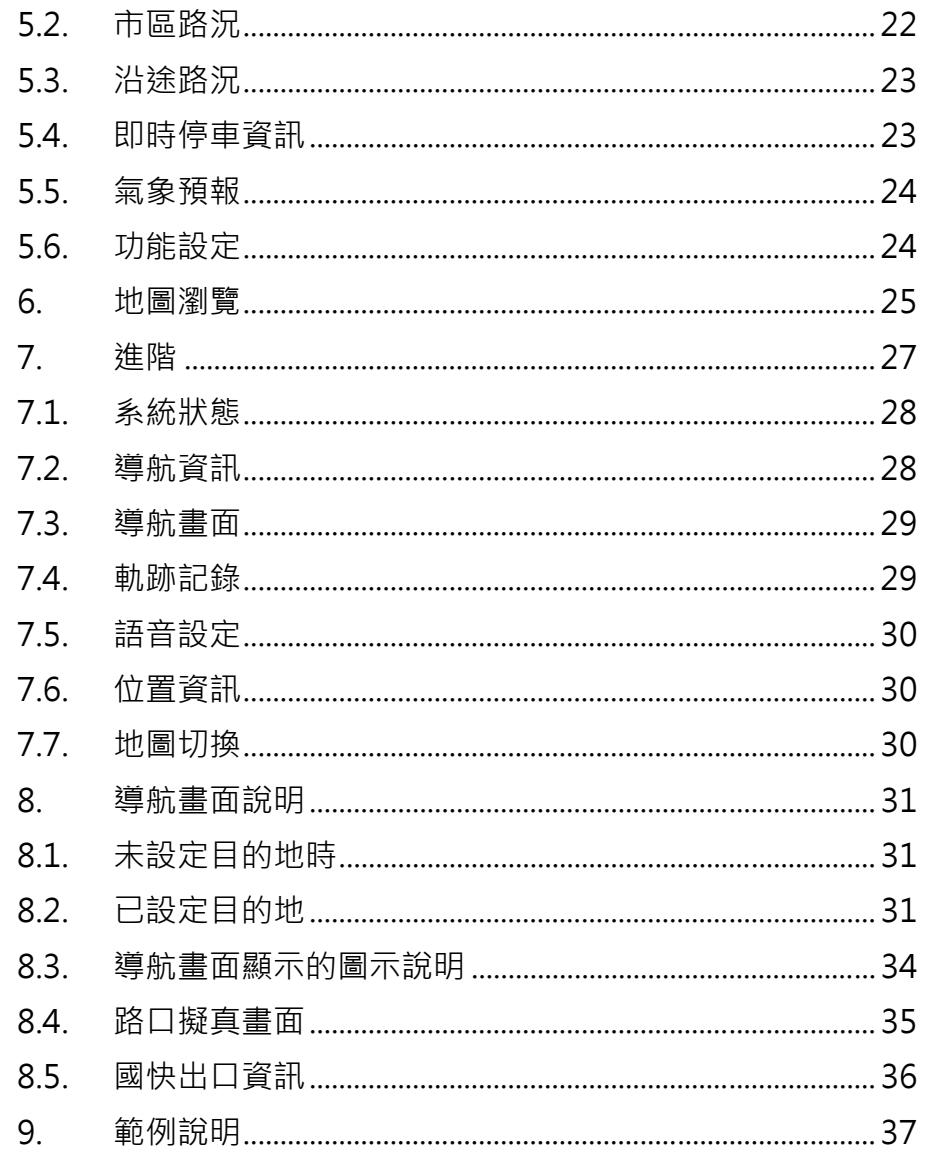

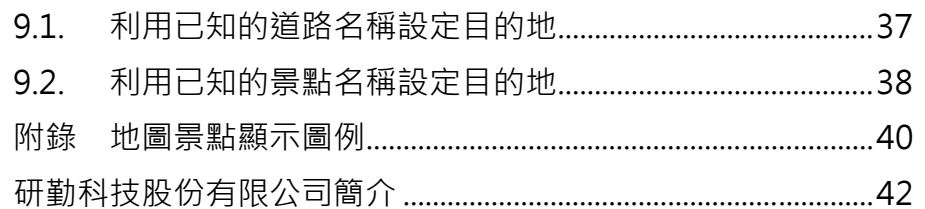

P<br>PAP<br>CO 特別聲明<br>X<br>X 本系統所提供的電子地圖資料,僅提供查閱參考,使用者須依照<br>P

本系統之規劃路徑,語音提示及路口資訊,係依據電子地圖資料 庫以最佳路徑演算之建議結果,僅供使用者參考,使用者須依照 實際道路狀況決定行進之路程。

使用者需遵守當地法律並以行車安全為優先考量,請勿於行車中 操作本系統。

GPS 之定位結果僅供使用者參考,不應影響實際之駕駛行為,本 系統無法確保其定位正確性。

GPS 之定位正確性可能有所差異,包括受天候及使用地點(高樓 /隧道/地下道/樹林)所影響,且大部份 GPS 均無法於室內使用, GPS 訊號無法穿透建築物及含金屬成份之汽車隔熱紙。GPS 收 訊品質與個別硬體特性有所不同,本系統無法判斷因硬體差異所 造成的定位結果不同結果。

本系統僅供使用於非商業用途,適用法律允許的最大限度內,研 勤科技股份有限公司對使用者因使用本系統造成之損失負責不承 擔任何責任。

## **開始使用本系統視為同意以上聲明事項**

PAPAGO X2 **設計理念** 感謝您使用 PAPAGO! X2 衛星導航系統!

這是一套全功能、全平台專家級汽車導航軟體,結合國內專業軟 體/GIS 公司的力量開發,提供超過 588 萬筆精確完整地圖資料, 以台灣 1/5000 最新空照圖所數化而成。

PAPAGO!<sup>®</sup>的先進導航核心同時也搭載在歐洲知名導航軟體 (KingMAP™ Navigation System)中,被評價為歐洲導航系統前三 大品牌。

現在,讓我們一起進入 PAPAGO!<sup>®</sup> 的世界, 體驗 PAPAGO! X2 衛星導航系統帶來的樂趣及便利!

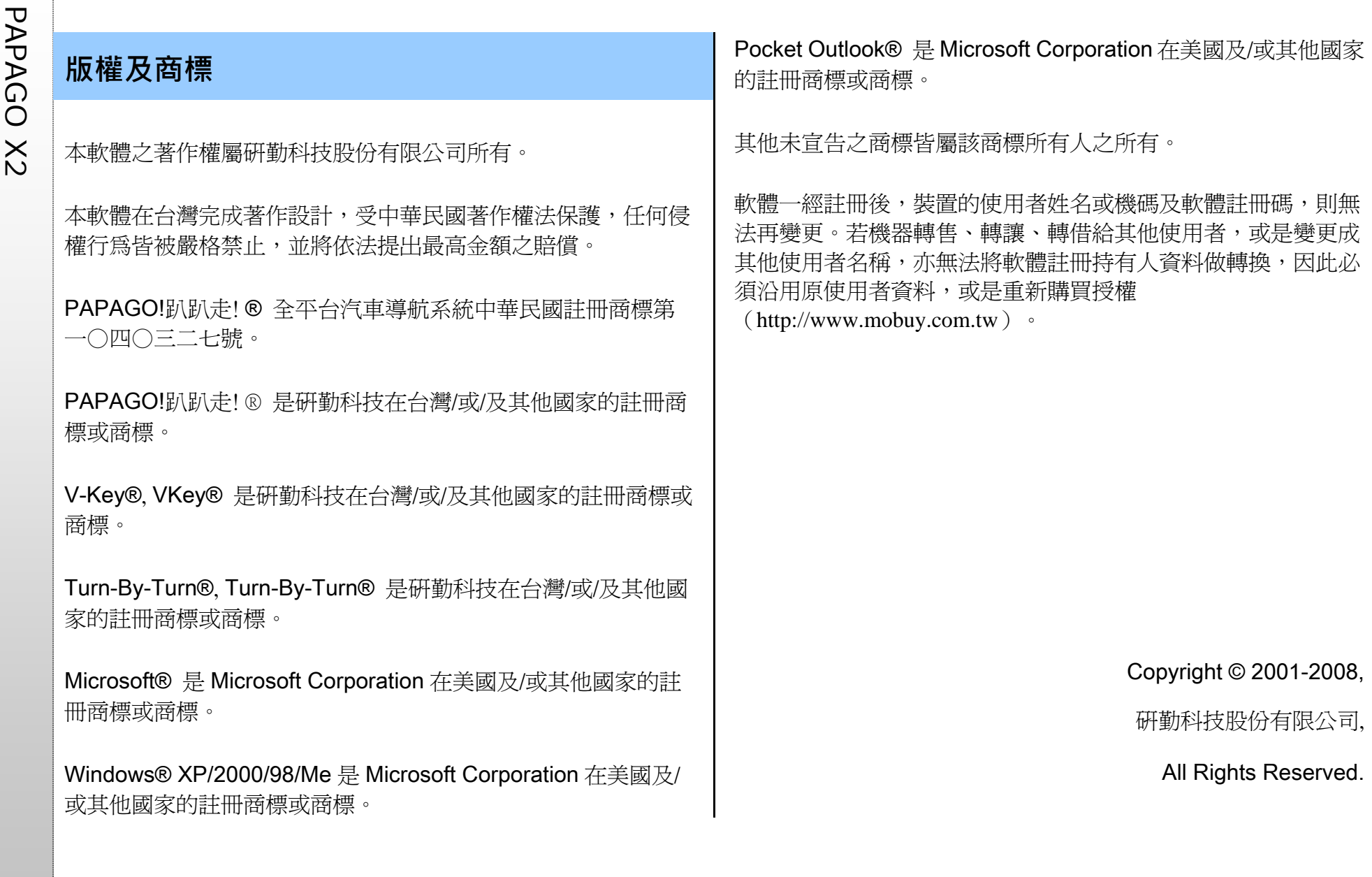

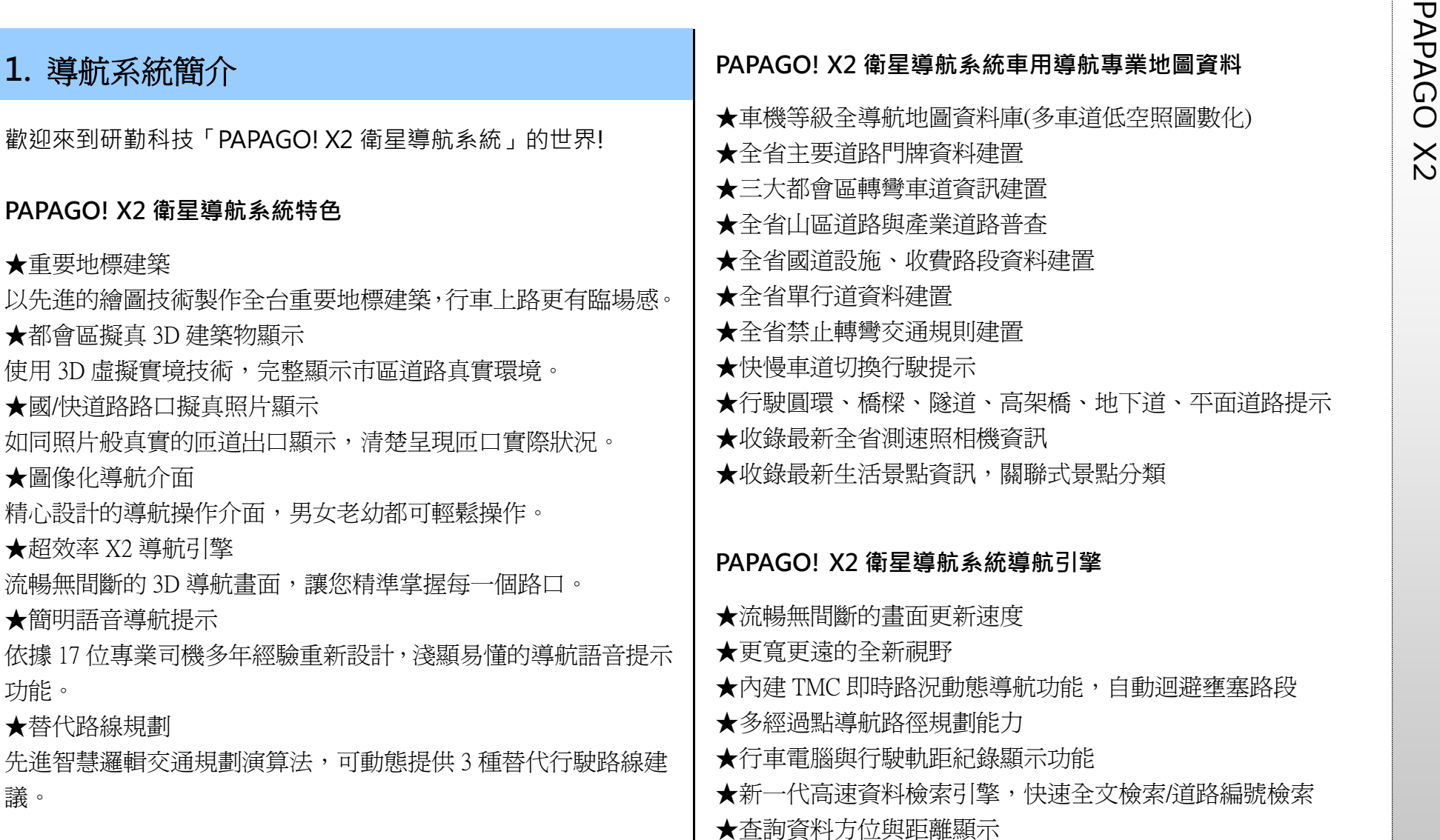

### **PAPAGO ! X2 衛星導航系統直覺導引介面**

★清晰易讀的導航資訊配置設計。

★提供多種塞車迴避與替代道路規劃功能。

★數位語音擬真道路名稱播報功能。

★預錄真人語音播報功能。

★全功能資料搜尋器,智慧全文搜尋道路、景點、路口與座標資 料。

★自建地標排序功能。

★建置齊全的路徑規劃選項方案。

★完整的全螢幕手寫/鍵盤輸入單元。

★易於閱讀的高速/快速公路行車資訊、交流道擬真看板。

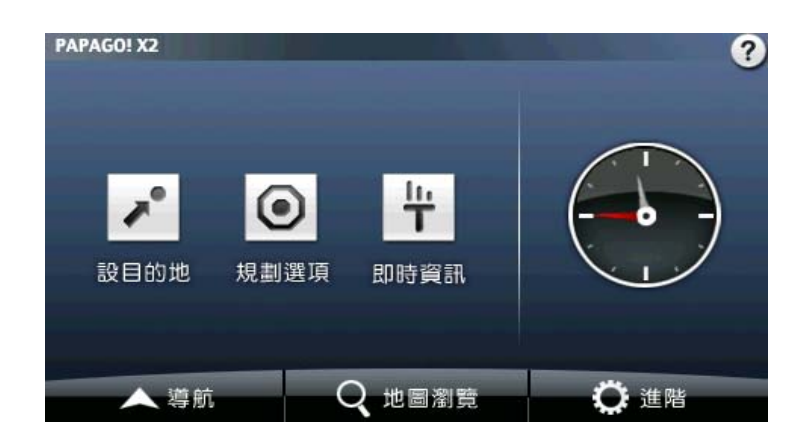

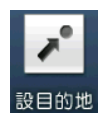

設目的地:可設定《家》、《公司》,並可依景點名稱或道 路地址做目的地的查詢。

 $\odot$ 規劃選項

### 規劃選項**/**路徑規劃:依所設定的目的地進行導航路徑的 規劃,可由此安排各目的地間的行程規劃,也可選擇路徑 規劃的方式等。

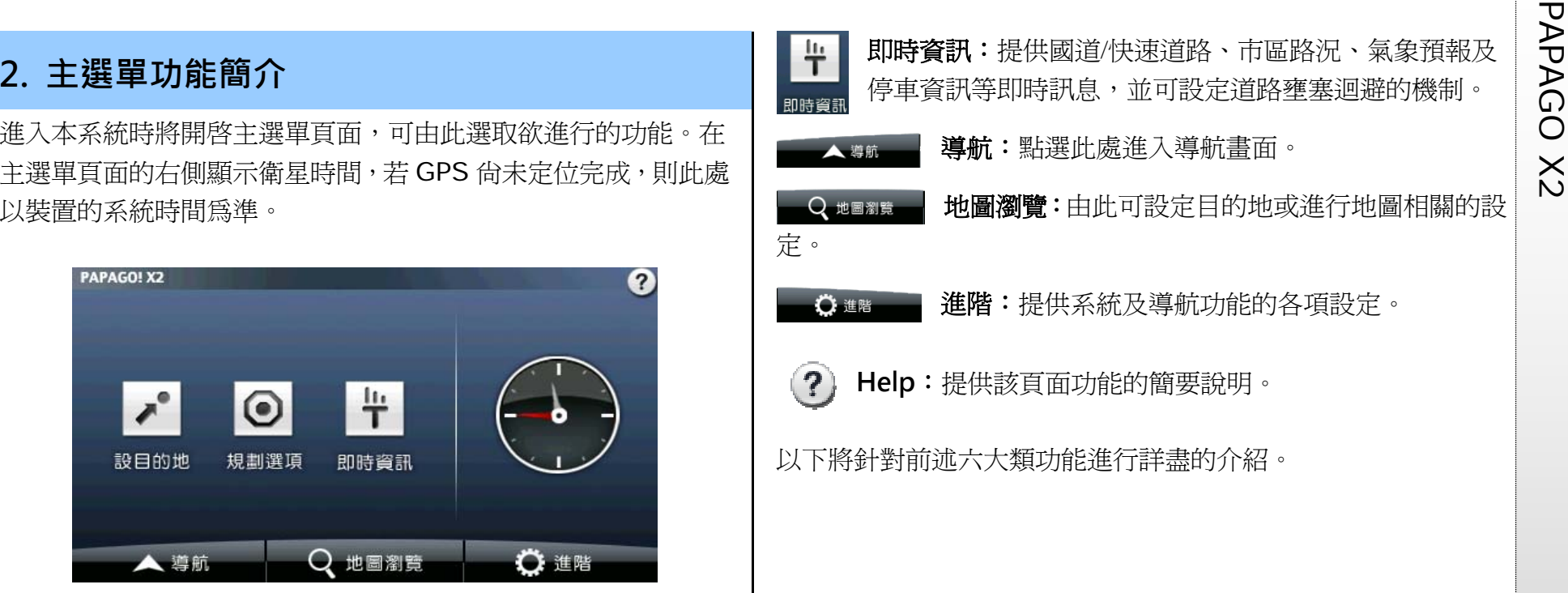

PAPA<br> **3. 設目的地**<br>

在此提供幾種搜尋及設定目的地的方式。此外,也可透過《地圖<br>

2

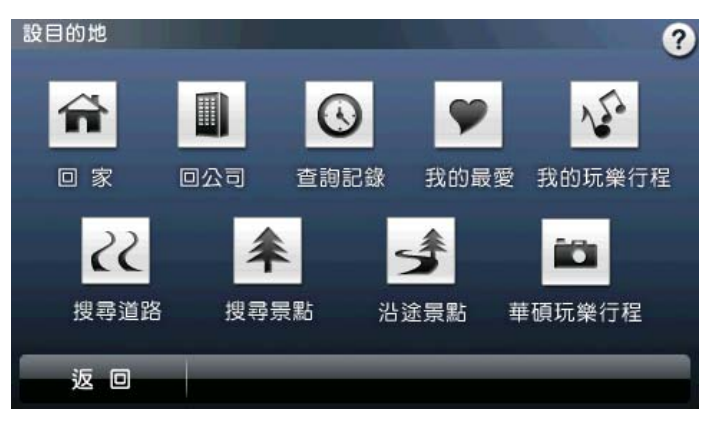

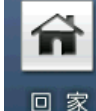

回家:初次使用需利用《地圖瀏覽》或《我的最愛》功 能進行設定。爾後點選時,系統將自動以所設定之地點 作為目的地進行路徑規劃。

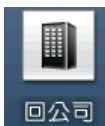

回公司:初次使用需利用《地圖瀏覽》或《我的最愛》 功能進行設定。爾後點選時,系統將自動以所設定之地 回公司 點作為目的地淮行路徑規劃。

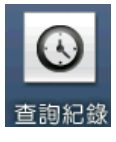

香詢記錄:系統將列出先前杳詢過的景點或目的地。

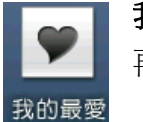

空

我的玩樂行程

 $\mathcal{S}$ 

搜尋道路

我的最愛:可將常造訪的景點新增至《我的最愛》,方便 再次導航時可快速做設定。

我的玩樂行程新增至《我 的玩樂行程》,方便再次拜訪時快速設定。

搜尋道路:可輸入門牌地址資料,並進行目的地的設定 等功能。

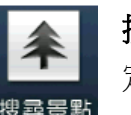

搜尋景點:由此搜尋全台景點資料,並進行目的地的設 定等功能。

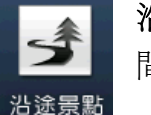

沿途景點:設定目的地後,於此可搜尋起始點及目的地 間的景點,並可進一步做導航點的設定。

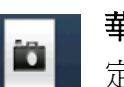

華碩玩樂行程

華碩玩樂行程:提供精心為您設計之玩樂行程,進而設 定目的地。

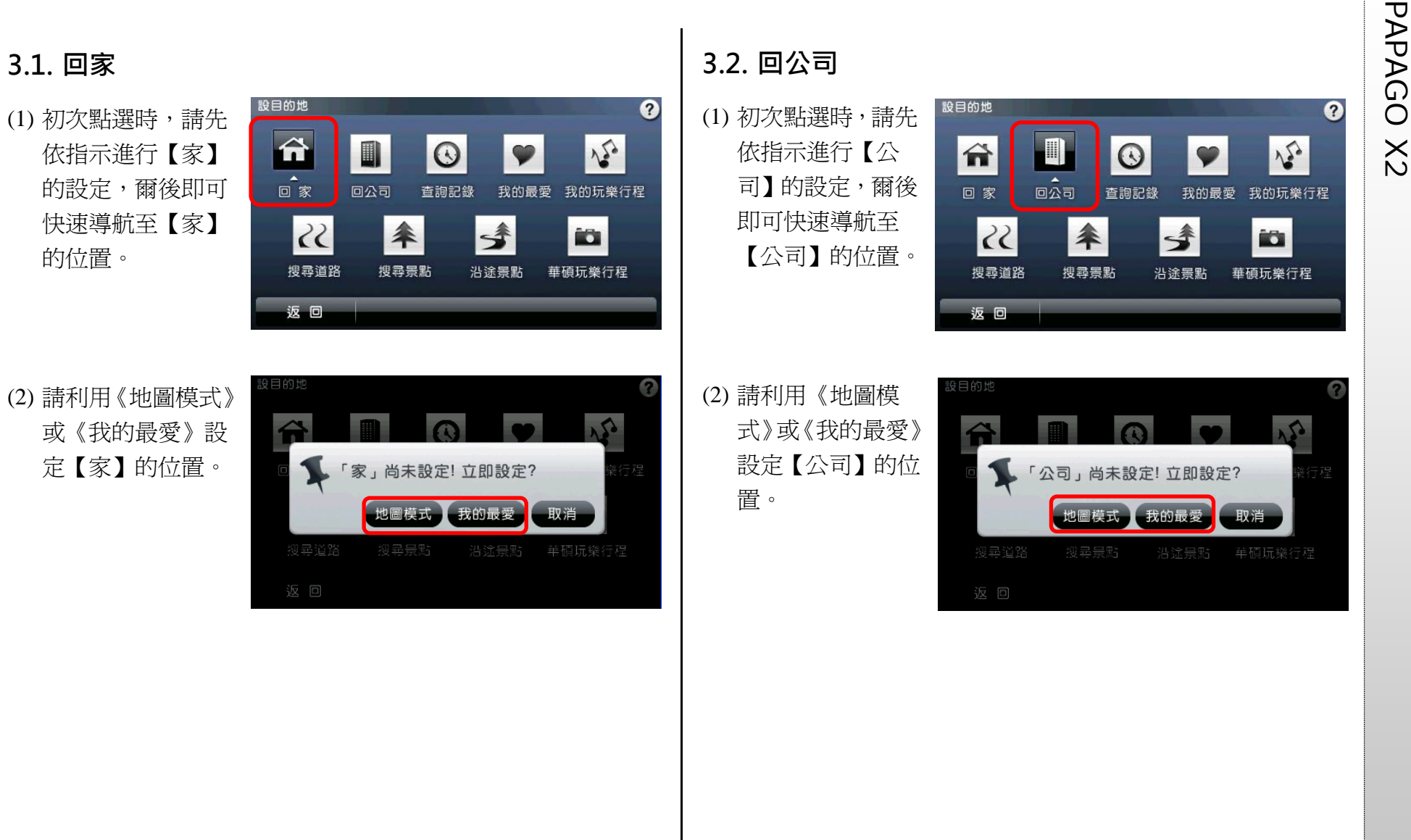

**PAPA 3.3. 查詢記錄 <br>3.3. 查詢記錄 <br>系統將列出先前查詢過 系統將列出先前查詢過 <br>資料,方便快速設定目** 的地。

 $\boldsymbol{\Omega}$ 設目的地  $\odot$  $\frac{1}{2}$ 合  $\blacksquare$ 查詢記錄 回 家 回公司 我的最愛 我的玩樂行程  $|35|$ 伞  $\blacktriangleleft$ 的 搜尋道路 搜尋景點 華碩玩拳行程 沿途景點 返回 進入查詢記錄選單後, 查詢纪錄  $\bullet$  $\vert$  1/2 ● 受通部設計委員會  $89m$  N  $\Delta$ 可選取資料內容查看詳  $92m$  N 公車轉乘站台北車站 細的位置地圖,以便快  $171m$  SE ◎ 台北車站旅遊服務中心 速設定目的地、查詢週  $\mathbf v$  $6.53km$  N ◎ 研勤科技 邊景點或新增最愛;也 50.7km  $s \overline{\nabla}$ ◎ 國立傳統藝術中心 可利用《排序》及《全 返回 排序 全部清除 部清除》的功能來管理

記錄資料。查詢記錄將依不同的搜尋屬性做標記,方便查詢時分 類排序或辨識。 若進入搜尋結果瀏覽地圖頁面,即使未做任何設定即離開,系統

亦會將該筆資料存入《查詢記錄》,並標示為【

若於資料搜尋的過程中,完成目的地的設定,則存入《查詢記錄》

的該筆資料將標記為【 2 】。

此外,在《我的最愛》中所儲存的資料,亦會在《查詢記錄》中

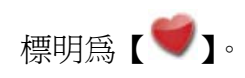

需的記錄。

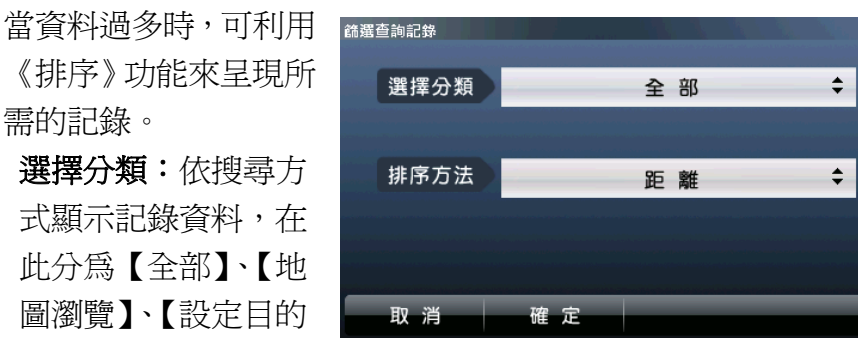

地】及【我的最愛】四種分類方式。

排序方法:依所選擇的分類方式更進一步做排序,在此分為【使 用次數】、【距離】、【建立時間】和【分類】四種排序方式。

### 《舉例》

若於《選擇分類》處選取【地圖瀏覽】,《排序方法》選擇【使 用次數】。則系統會先將【地圖瀏覽】的查詢記錄列出,再依【使 用次數】由多至少來做排序。

(1) 點選選單內容,可

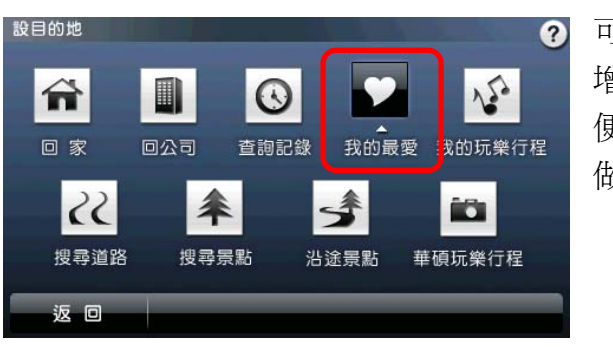

做設定。

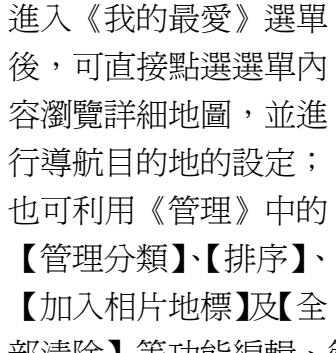

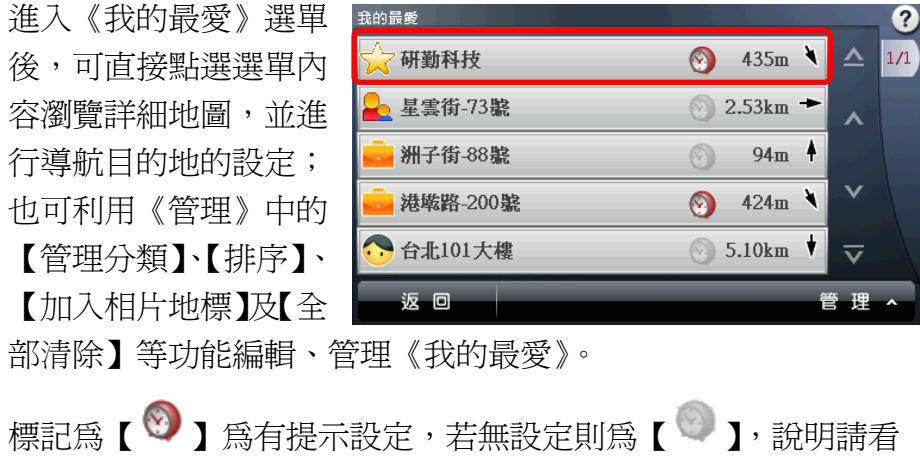

下頁 b-1。

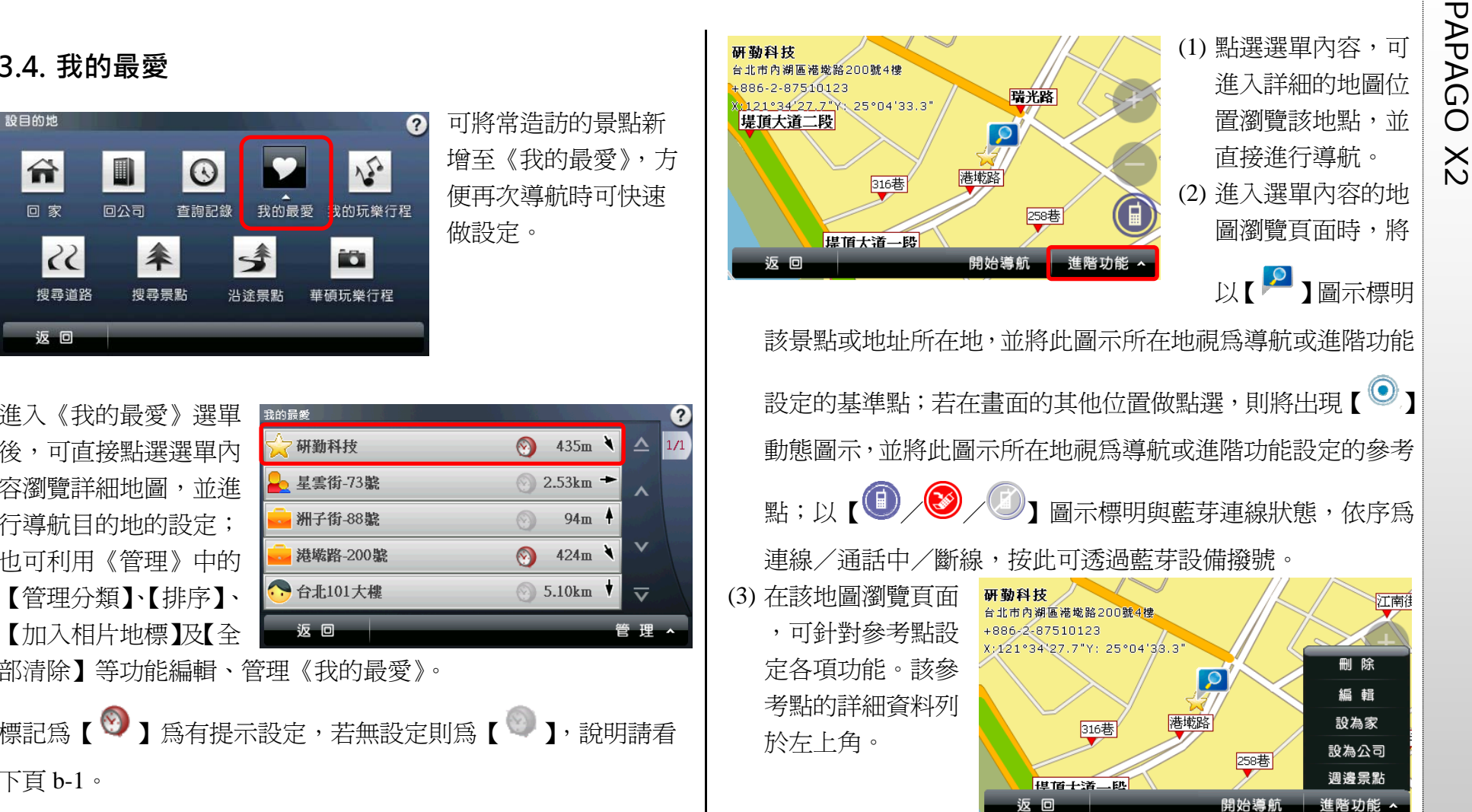

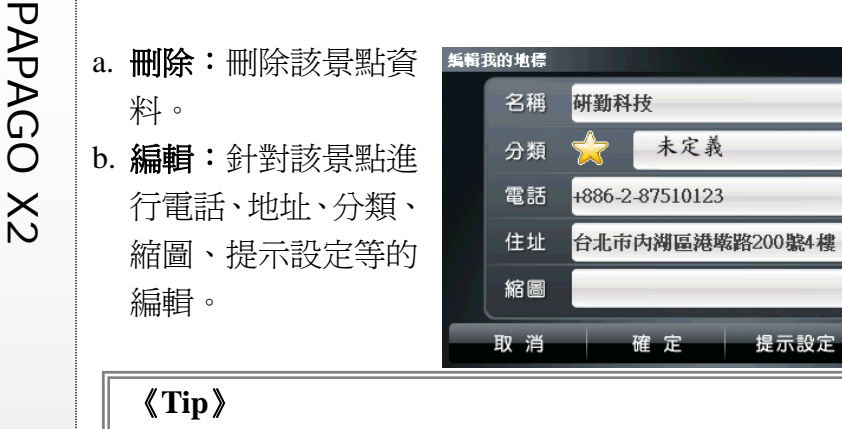

可將相片放置於 Navi\Photo 中,則可在《我的最愛》中利用景 點地圖瀏覽的編輯頁面置換縮圖。相片檔需具有縮圖資料欄位 方可顯示該圖檔。

b-1 提示設定:提供導 航時自建地標提示設 定。 ■提示距離:當你進入 設定的範圍時即會提 示,句含 0.5、1.0、1.5、 3.0 公里。

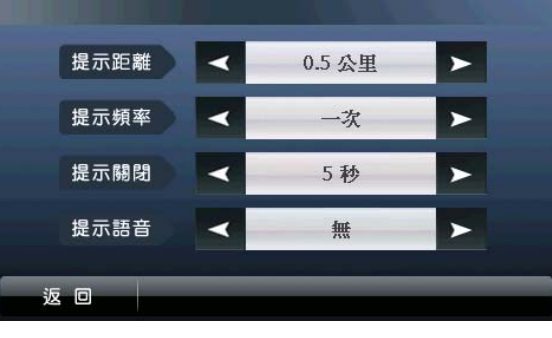

■提示頻率:包含每次、一次、無,每次代表您每次進入設定範 圍會提示,一次代表您第一次進入設定範圍時提示一次後系統會 自動把提示改為無。

■提示關閉:提供您提示出現後的關閉方式,包含手動、5 秒、 15 秒、30 秒。

- ■提示語音:提供無、鈴響、名稱、名稱+備註
- c. 設為家:將該景點設為【家】。
- d. 設為公司:將該景點設為【公司】。

e. **週邊景點:**以該景點爲圓心,查詢附近的各類景點。

點選《管理》可進行各 項景點資料管理或編輯 功能。

座標設定

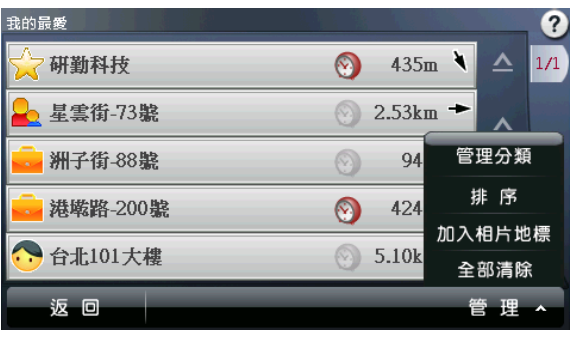

a. **管理分類:**將《我的 最愛》內所有景點資 料分門別類。 a-1 可針對某一類別進 行編輯或是利用《新增》 增加新的分類。

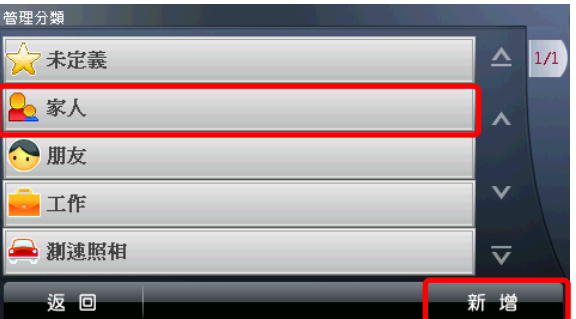

b. 排序:當資料較多

功能來將所需景點

數】、【距離】、【建立

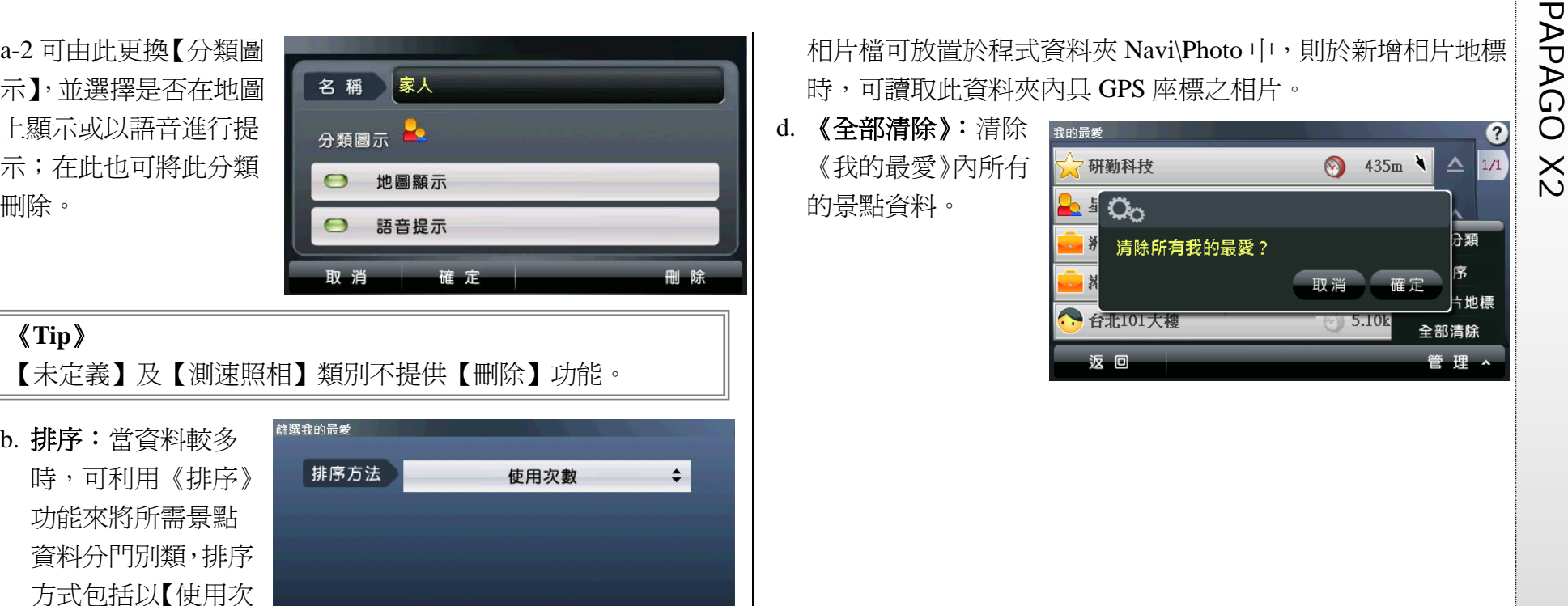

相片檔可放置於程式資料夾 Navi\Photo 中,則於新增相片地標 時,可讀取此資料夾內具 GPS 座標之相片。

d. 《全部清除》:清除 《我的最愛》內所有 的景點資料。

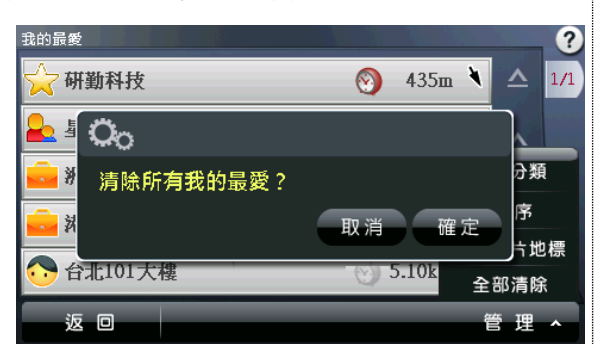

c. 《加入相片地標》: 將系統內,具有 GPS 座標的相片新增至 《我的最愛》,並可 依此座標進行導 航。具 GPS 座標之

排序。

《**Tip**》

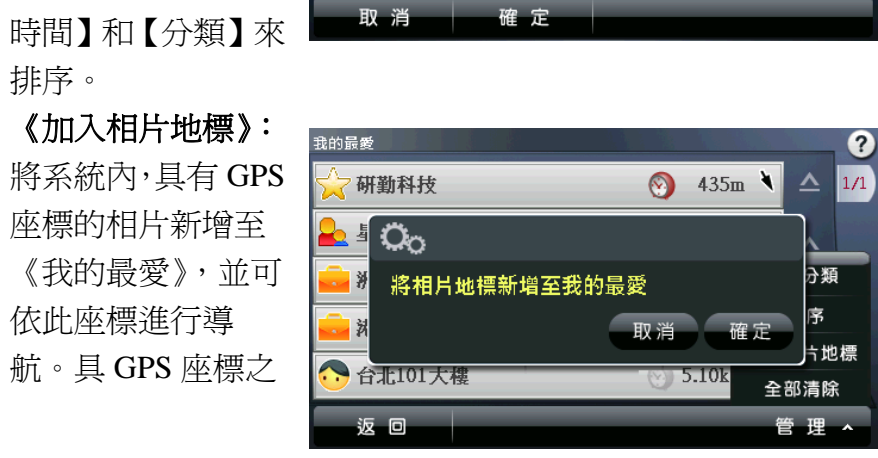

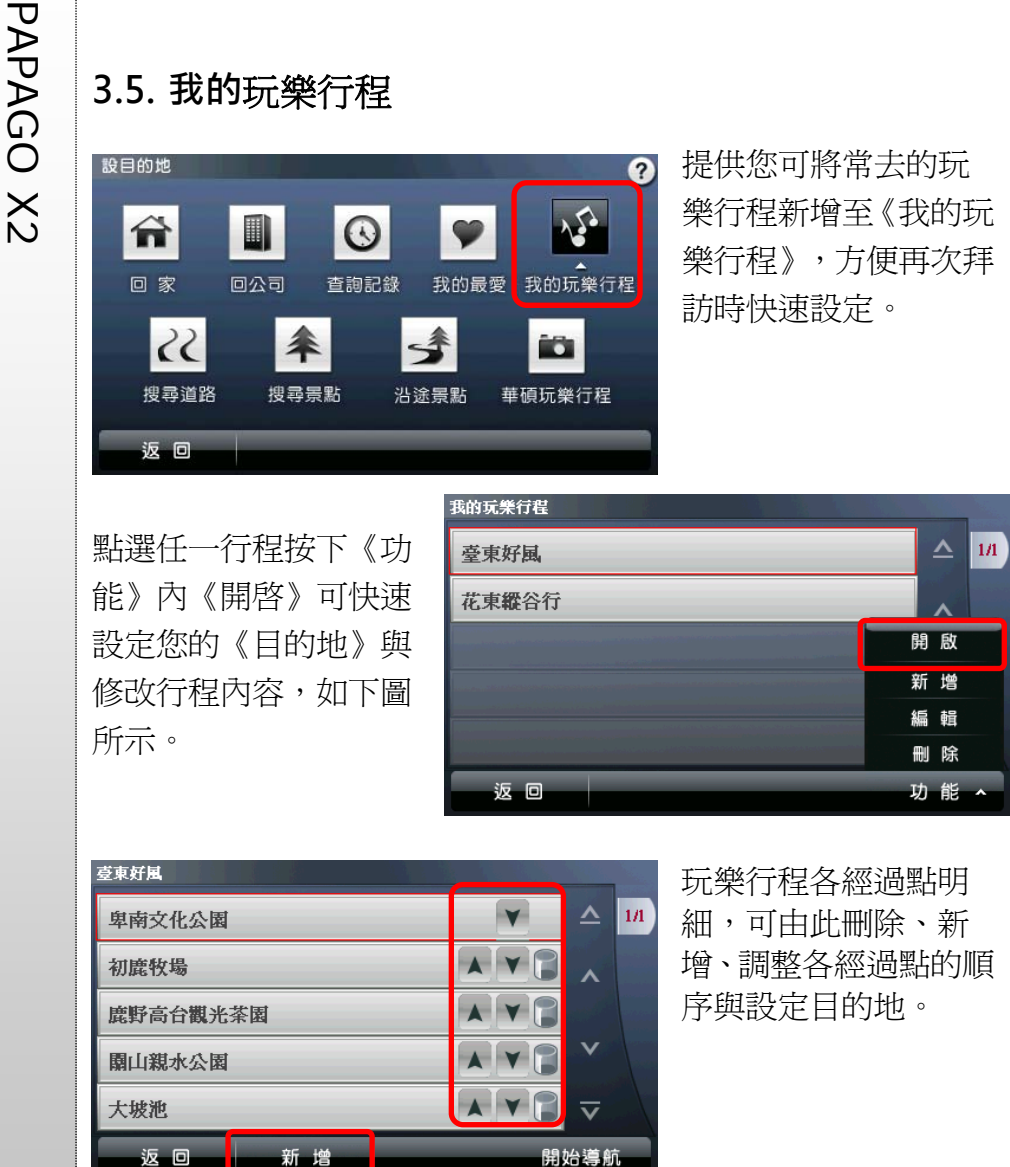

## **3.6. 搜尋道路**

可利用《道路名稱》、《門 牌號碼》及《交叉路口》 等搜尋條件查詢道路資 訊,用以快速設定目的 地。

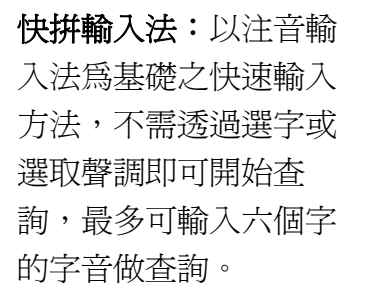

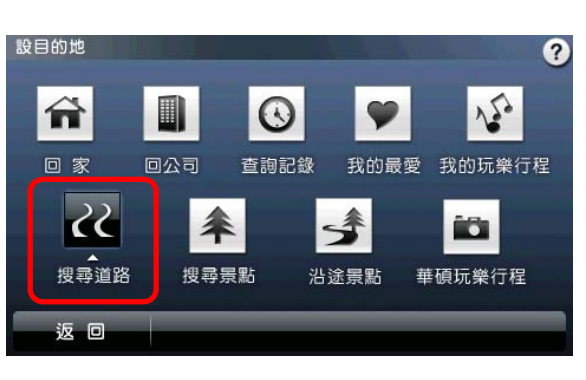

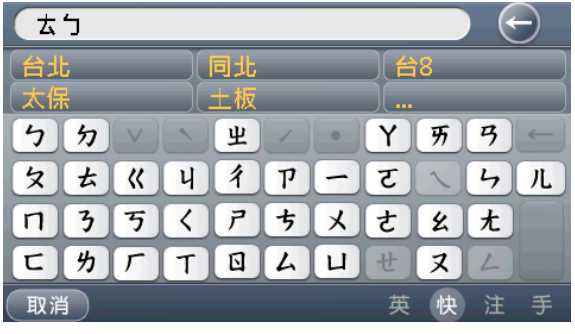

### 《舉例》

査詢『台紂にジ火⊱〟車ミ站ポ」,僅輸入『ㄊ、ㄅ、ㄏ、 彳、 ㄓ』即可,在上方的結果顯示區會依輸入字串做比對,呈現符 合字音的結果,可選取此處做快速查詢。

利性。

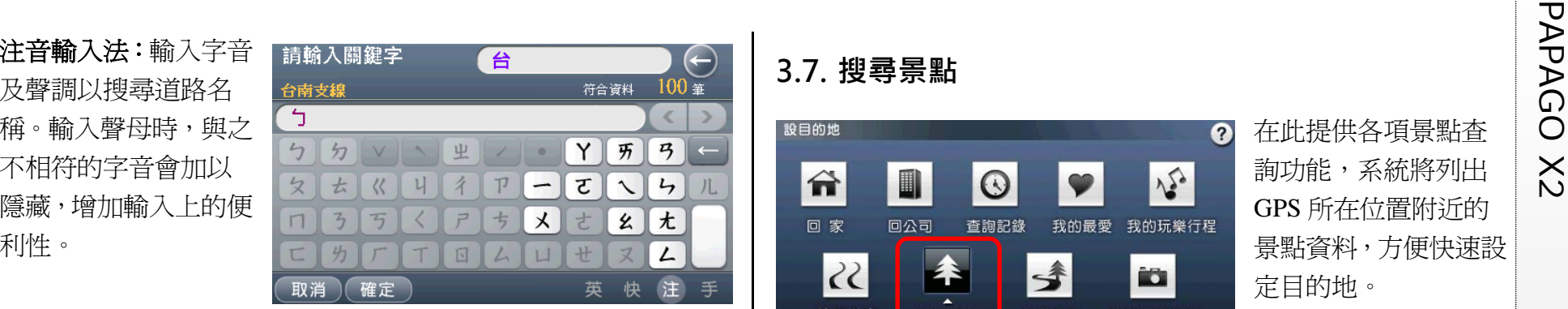

手寫輸入法: 左側為手 寫區,右側為結果比對 區,輸入後,可於右側 的比對區選取辨識結 果。

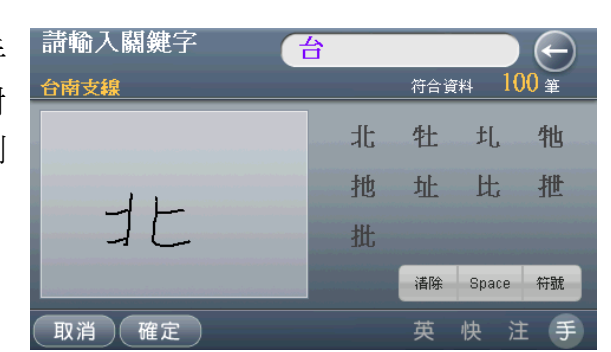

 $(\hbox{--})$ 

 $7\frac{1}{4}$ 

 $\overline{\phantom{a}}$ 

OF

L.

英數輸入法:可用來輔 助輸入巷弄。

《**Tip** 》

(東湖路113 請輸入關鍵字 東<mark>湖</mark>路113巷 符合資料 56789  $\vert 2 \vert$  $3<sup>1</sup>$  $\blacksquare$ QW  $\blacksquare$ RIT  $Y$  $\boxed{U}$ 請勿於輸入關鍵字處 A<sub>S</sub>  $\boxed{D}$  $F$  $\overline{G}$  $\blacksquare$ JK) 輸入門牌號碼,系統  $Z$  $X$  $C$  $\overline{V}$  $\overline{B}$  $\boxed{\mathsf{N}}$  $\sqrt{M}$ 將無法做辨識。取消 確定 英快注手

## **3.7. 搜尋景點**

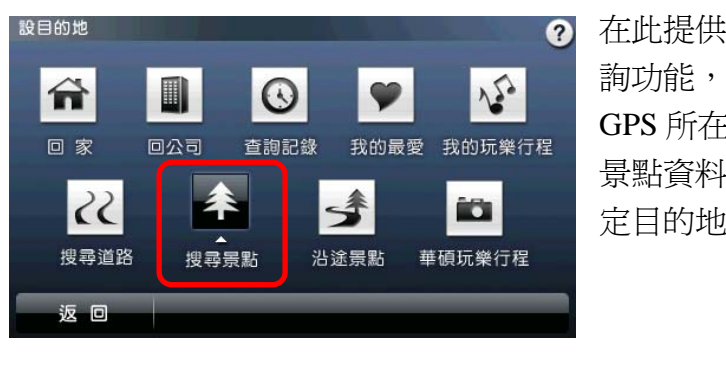

在此提供各項景點查 詢功能,系統將列出 GPS 所在位置附近的 景點資料,方便快速設 定目的地。

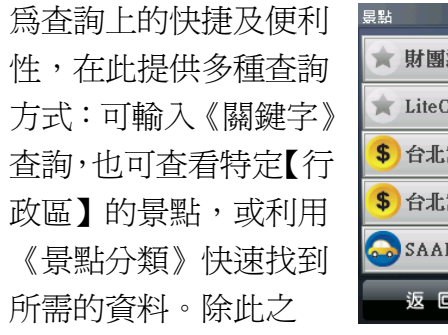

2 65m  $\Delta$  $\uparrow$  $1/20$ 前 財團法人光管文教基金會 台北市  $65m$  $\frac{1}{2}$ 上 LiteON光智雷子  $\lambda$ 台北市 S 台北富邦銀行ATM設置點-瑞光分2mm  $\vee$  $\blacktriangle$ \$ 台北富邦銀行瑞光分行 台北市  $89m$ SAAB紳習汽車  $\overline{\mathbf{v}}$ 台北市 返回 關鍵字 行政區 景點分類

外,點選【 】可查看附近所有景點的地圖呈現頁面;點選單一 景點選單,則可進入該景點的地圖瀏覽畫面。

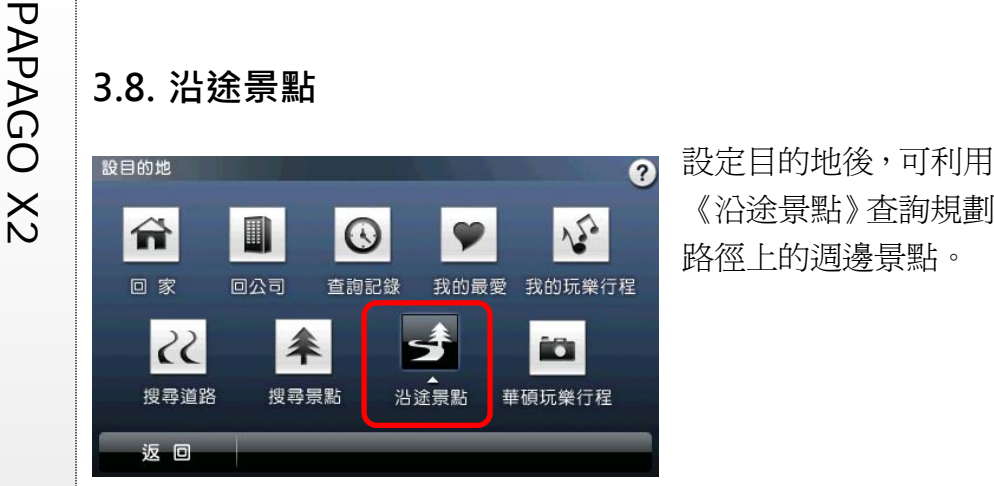

除了可直接查看選單中 的沿途景點外,也可利 用《景點分類》做進一 步的查詢。在此亦提供 單一景點地圖瀏覽,及 全部沿途景點地圖瀏覽 的功能。

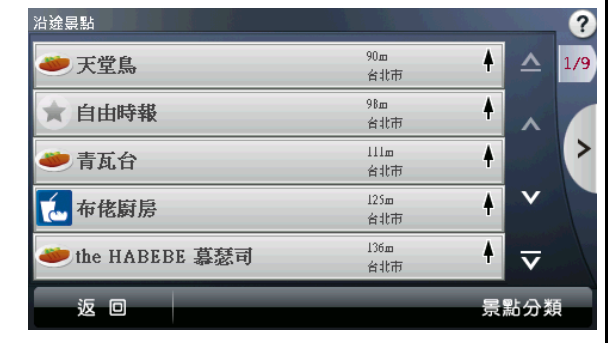

### **3.9. 華碩**玩樂行程

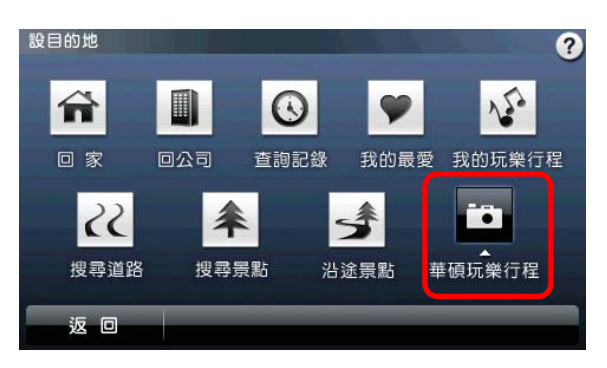

提供精心為您設計之 玩樂行程,進而設定 【目的地】。。

點選任一行程按下《開 啟》可快速設定您的 《目的地》與《儲存》 至《我的玩樂行程》編 輯修改成符合您的需 求。

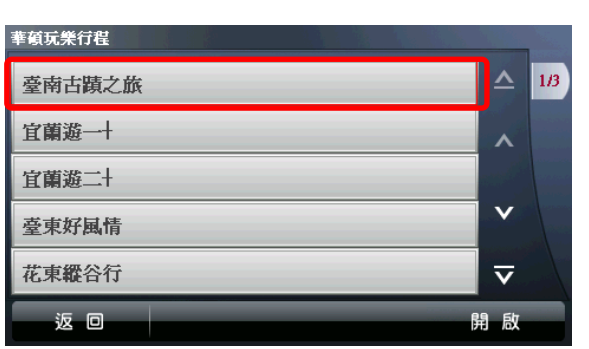

命未設定目的地時,系統提供《規劃選項》功能,可由此選擇 交通方式及路徑規劃的方式。

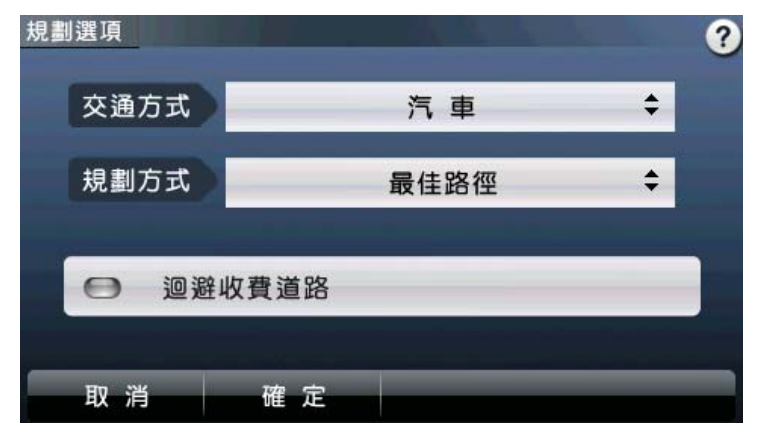

【交通方式】可依所使用的交通工具做選擇,使用的交通工具不 同,其【規劃方式】亦異。

【規劃方式】有最佳路徑、最短路徑、一高優先、福高優先和迴 避高速公路等選項。

【迴避收費道路】則是於路徑規劃時,避開收費道路做規劃。

### **4.2. 路徑規劃**

PAPAGO X2 **4. 規劃選項/路徑規劃 4.1. 規劃選項**  設定目的地後,可進入《路徑規劃》頁面查看完整規劃路線圖。

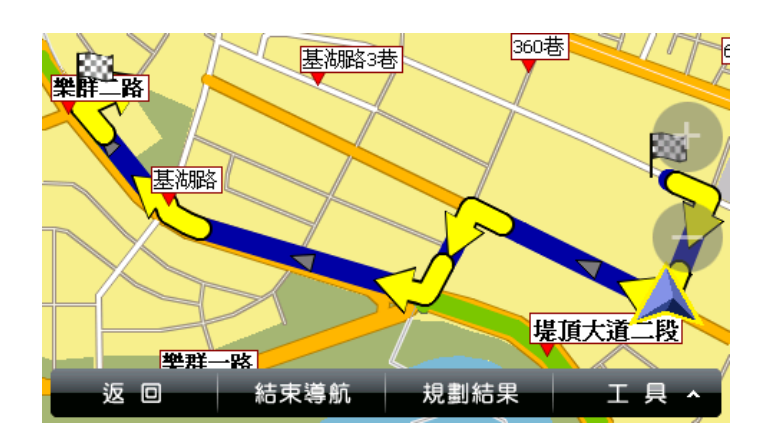

(1) 規劃結果:將起 始點至目的地間 的全部路段列 出,並以醒目的 箭頭標示轉向, 輔以距離提示。 可點選路段名稱 做進一步地圖的瀏覽。

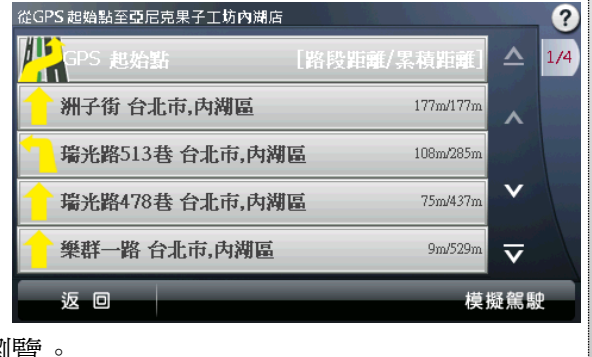

- PAP<br>(2) 結束導航:欲重新<br>設定導航路徑,或<br>於導航未完成前<br>燃薬所示選取《結 束導航》。
	- (3) 工具:提供《替代 路徑》、《規劃選 項》、《行程規劃》 和《模擬駕駛》等 功能,可由此進行 導航路徑規劃功 能的設定及選擇。
	- **a.** 替代路徑:在起始 點與目的地間以不 同的路徑規劃方式 規劃出三種路徑, 每條路線以不同顏 色表示,可選取下 方按鈕更換路徑。 藍色路線為原路 徑。

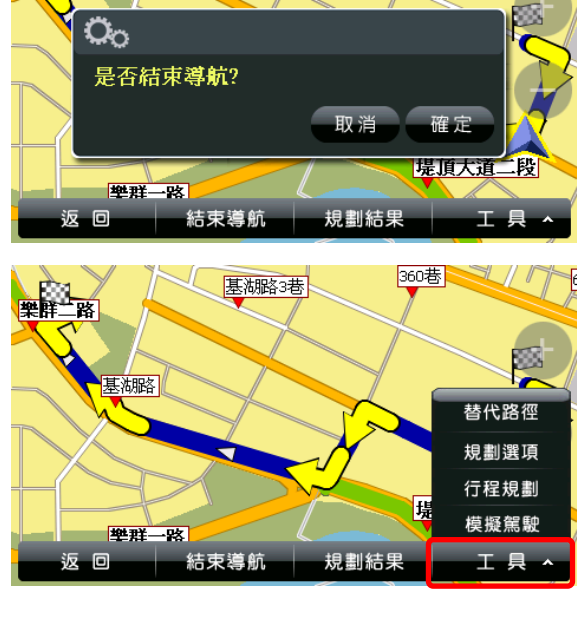

基湖路3巷

樂群二路

360巷

- **b.** 規劃選項:此處提供的《規劃選項》功能,與未設定目的地 時的《規劃選項》相同。
- **c.** 行程規劃:單一目 的地或多目的地 的設定皆可進入 【行程規劃】頁 面,可由此調整各 導航點的順序。 【■】和【▲】

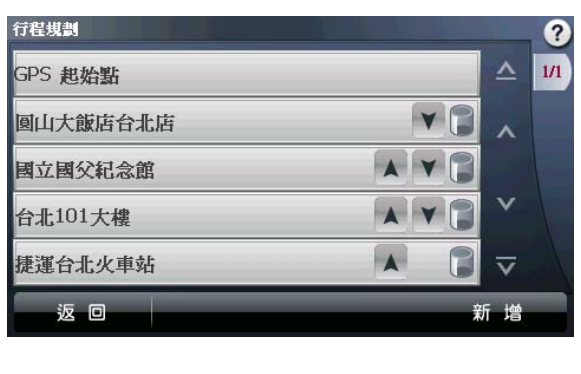

表示可將該導航點的順序向下或向上做調整;【 】表示可 將該導航點刪除。

**d.** 模擬駕駛:依此行程規劃的路徑做 3D 實景的模擬導航。

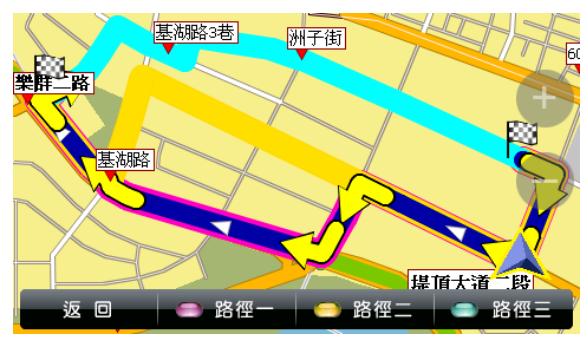

PAPAGO X2 **5. 即時資訊** 《即時資訊》提供各項導航相關的資訊,如《國/快路況》、《市 區路況》、《沿途路況》、《即時停車資訊》、《氣象預報》和 《功能設定》。

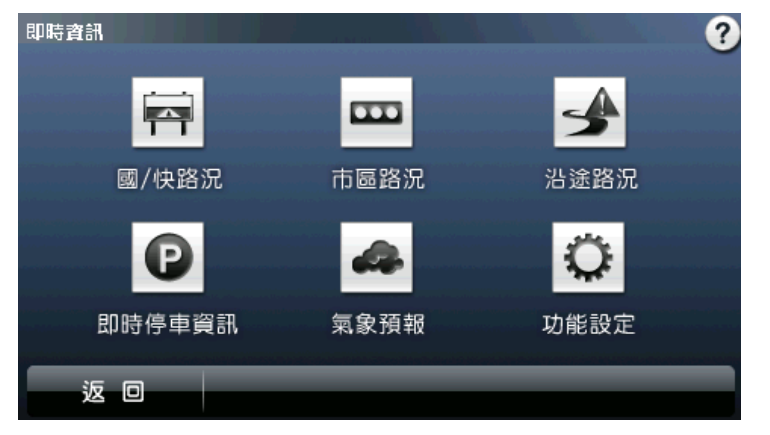

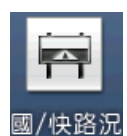

國**/**快路況:可由此查看國道和快速道路的即時路況資 訊。

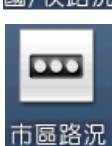

市區路況:可由此查看市區道路的即時路況資訊。

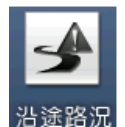

沿途路況:列出起始點至目的地間的路況資訊,可由此 做迴避的設定。

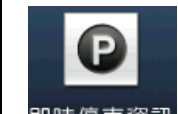

即時停車資訊:可由此查詢停車場的即時相關資料。

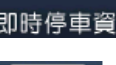

氣象預報:提供各地區今日、明日的天氣狀況預報。

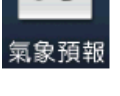

♦

功能設定

功能設定:由此進行即時資訊系統的各項設定。

**PAPA**<br> **5.1. 國/快路況**<br>
白此頁面可查看國道與快速道路的即時路況,系統將顯示目前所<br> **XX** 有路況的資料。預設進入本畫面時,將依更新時間先後做排序,<br>最新的資料放置於最上方,依此類推。

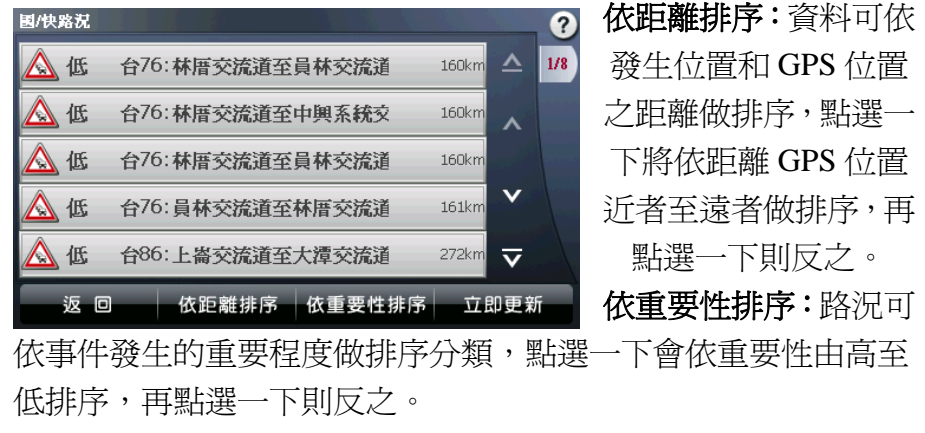

立即更新:可立即更新最新的路況資訊。

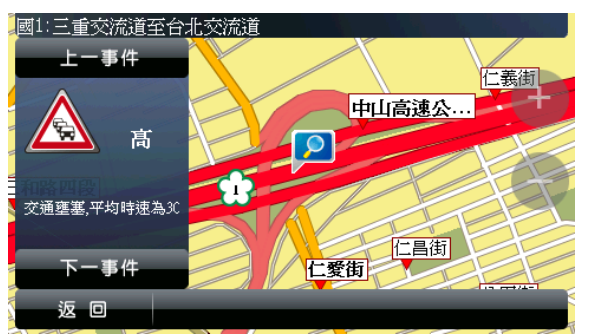

點選選單資料可查看 詳細的地圖呈現。在此 顯示事件發生路段的 名稱、事件嚴重性,並 可查看發生事件的位 置。

## **5.2. 市區路況**

可查看市區的路況資訊,系統將會顯示目前所有市區路況的資 料,預設進入本書面時,將依更新時間先後做排序,最新的資料 放置於最上面,依此類推。

依距離排序:資料可依 發生位置和 GPS 位置 之距離做排序,點選一 下將依距離 GPS 位置 近者至遠者做排序,再 點選一下則反之。 依重要性排序:路況可

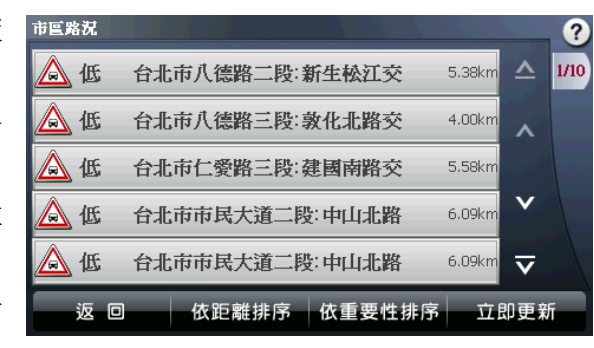

依事件發生的重要程度做排序分類,點選一下將會依重要性由高 至低排序,再點選一下則反之。

立即更新:可立即更新最新的路況資訊。

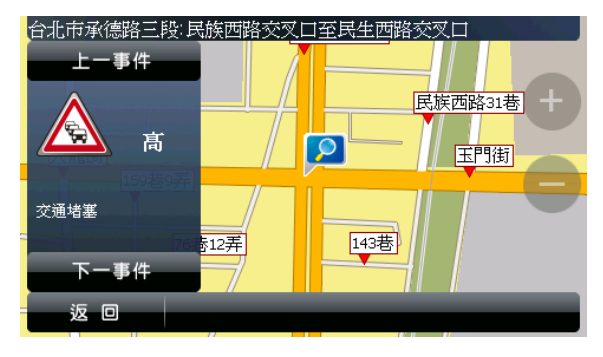

點選選單資料可查看 詳細的地圖呈現。在此 顯示事件發生路段的 名稱、事件嚴重性,並 可查看發生事件的位 置。

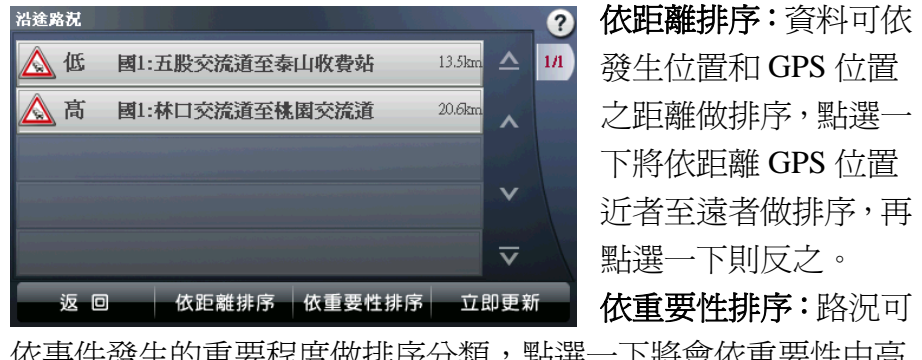

依事件發生的重要程度做排序分類,點選一下將會依重要性由高 至低排序,再點選一下則反之。 立即更新:可立即更新最新的路況資訊。

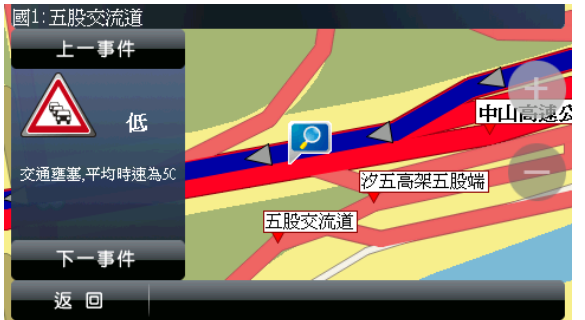

點選選單資料可查看 詳細的地圖呈現。在此 顯示事件發生路段的 名稱、事件嚴重性,並 可查看發生事件的位 置。

### **5.4. 即時停車資訊**

PAP<br>| PAPAN | S.4. 即時停車資訊<br>| 在此頁面提供即時停車資訊,選單內包含停車場名稱、剩餘停車 | APAN<br>| 空位,以及該停車場和 GPS 位置的距離。 | 交<br>| 空位,以及該停車場和 GPS 位置的距離。 | 本地域<br>| <sub>8888</sub><br>| <sub>8888</sub> 在此頁面提供即時停車資訊,選單內包含停車場名稱、剩餘停車 空位,以及該停車場和 GPS 位置的距離。

依距離排序:根據該停 車場和GPS位置的距離 做排序。點選一下將依 距離近至遠排序,再點 選一下則反之。 依數量排序:根據該停 車場剩餘的停車空位做 排序,點選一下將由少至

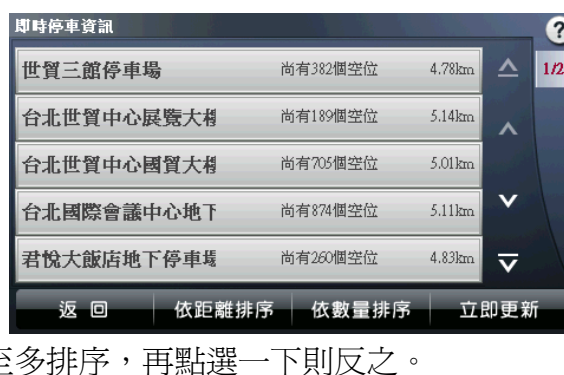

立即更新:可立即更新最新的即時停車資訊。

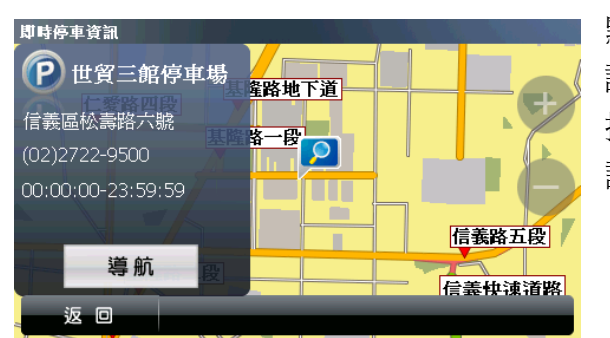

點選選單資料可查看 詳細的地圖呈現。在此 提供停車場相關資 訊,並可直接做導航。

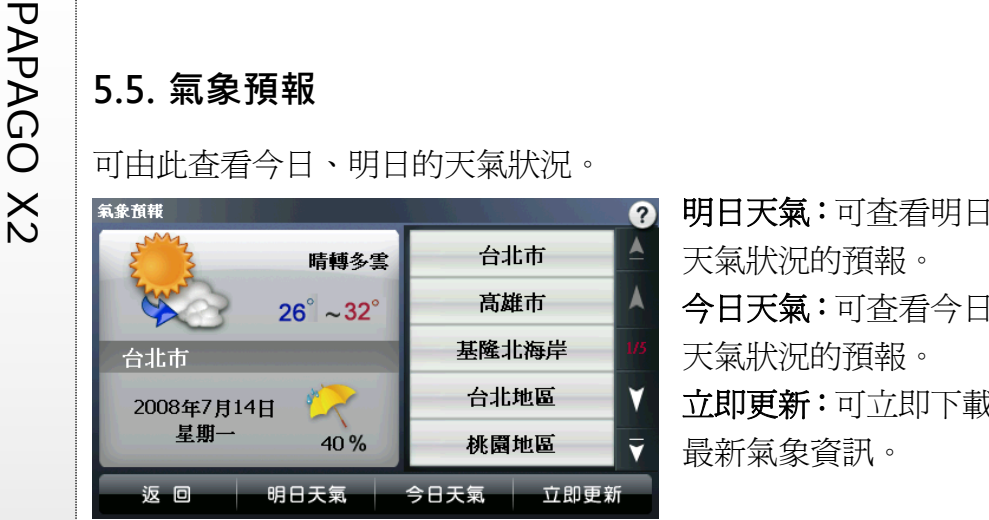

今日天氣:可查看今日 天氣狀況的預報。 立即更新:可立即下載 最新氣象資訊。

## **5.6. 功能設定**

提供即時路況的各項 相關設定。 **TMC** 服務:由此選擇 關閉或開啟即時路況 資訊服務。 嚴重路況自動迴避:

於導航狀態下,當嚴

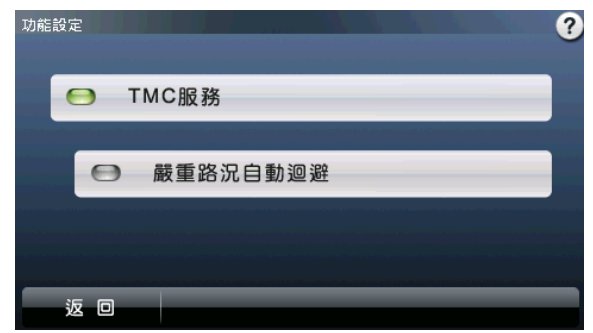

重路況事件發生於導航路徑規劃上時,可設定是否進行迴避動作。

PAPAGO X2 **6. 地圖瀏覽** 提供詳細地圖瀏覽與簡潔易懂的查詢功能,可在此畫面任意拖拉 螢幕或是點選任一點來設定《目的地》、查詢《週邊景點》或《新 增最愛》等。

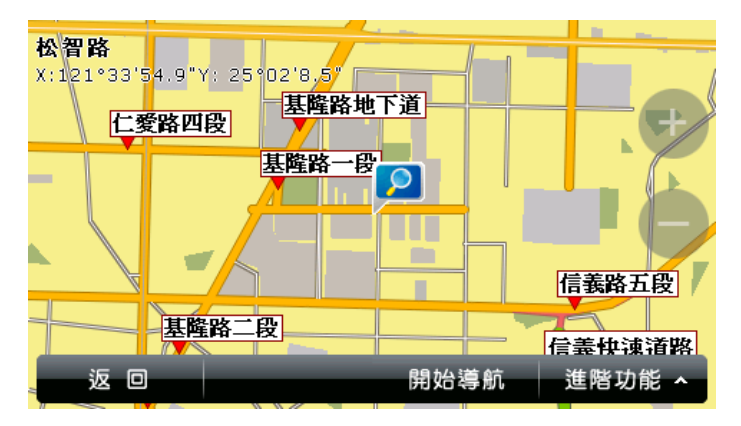

(1) 進階功能:可由此 處選取欲進行設定 的功能。此處的功 能設定依畫面上焦 點最後停留的位置 為設定依據。

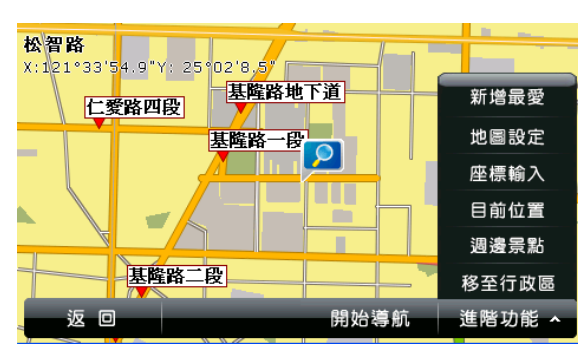

**a.** 新增最愛:將地圖 上所選取的位置加 入《我的最愛》,也 可根據實際的座標 位置來設定該景 點。

取消

座標顯示

□ 路名顯示

□ 景點顯示

取消

□ 顯示自定分類

地圖顯示設定

確定

提示設定

WGS84度分秒顯示

座標設定

進階設定

 $\div$ 

- **b.** 地圖設定:設定於 地圖上座標的顯示 方式,以及在《地 圖瀏覽》時,是否 顯示路名或景點。 若欲進一步設定特 定分類,則可於選 取《景點顯示》後,
- **c.** 座標輸入:可輸入 座標數值,將地圖 中心點移至該座標 位置。

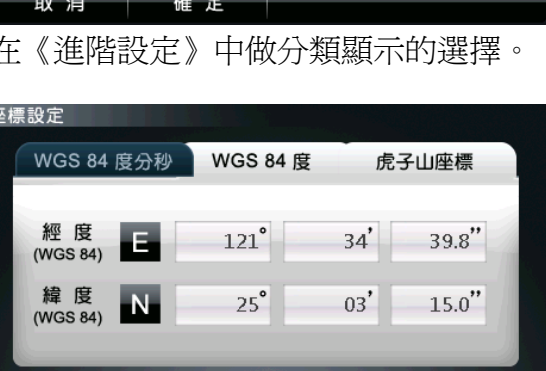

確定

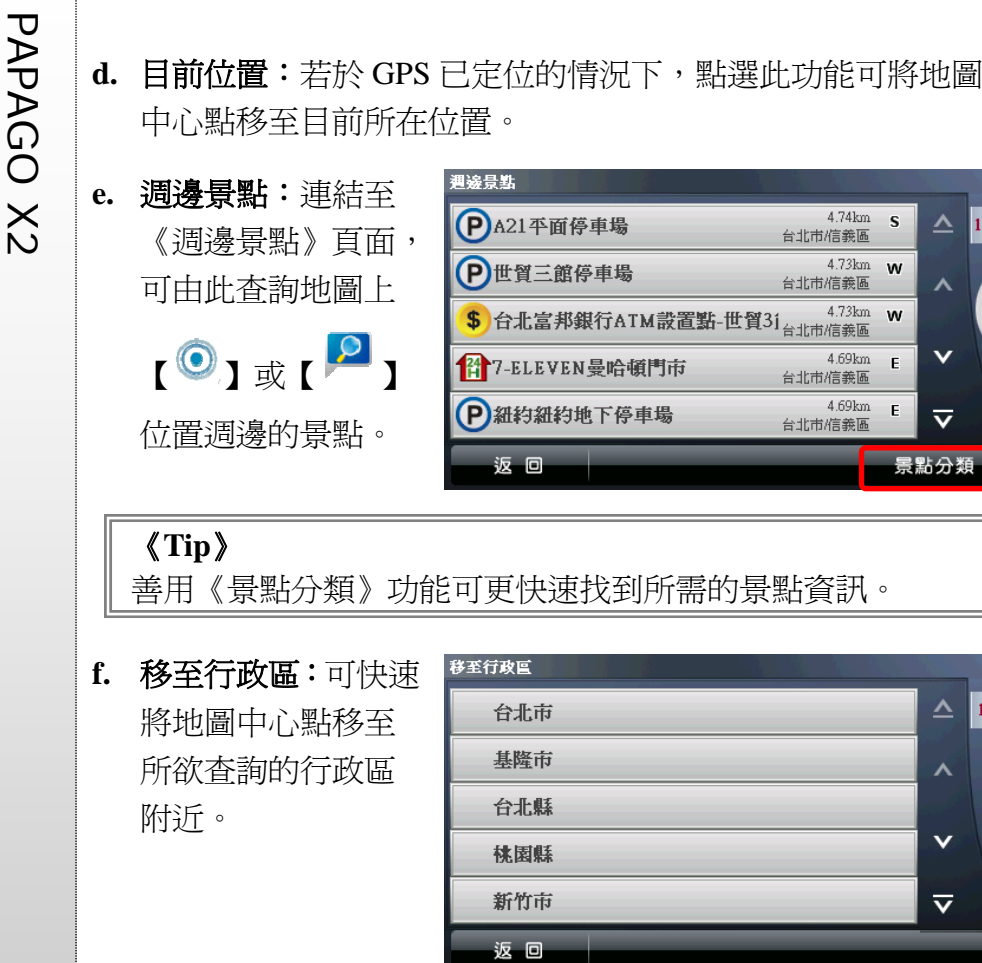

 $\boldsymbol{\wedge}$ 

 $\vee$ 

 $\overline{\mathbf{v}}$ 景點分類

 $\triangle$  1/5

 $\overline{\mathsf{v}}$ 

 $\overline{\textbf{v}}$ 

 $\begin{array}{r|l} \hline & 4.69\mathrm{km} & \mathbf{E} \\ \hline \end{array}$ 台北市/信義區

ゝ

《**Tip**》

地圖上景點顯示的圖例請見附錄。

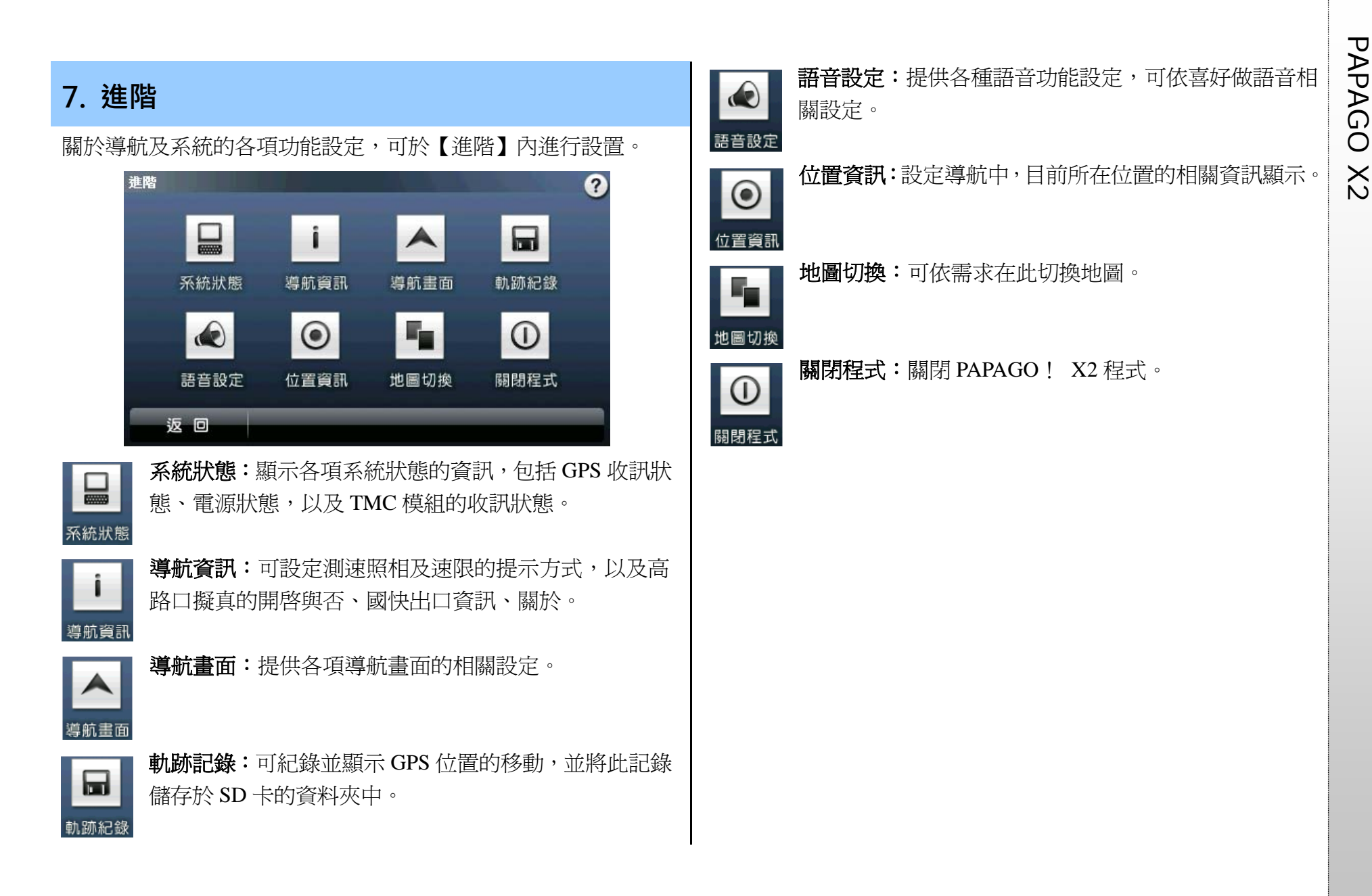

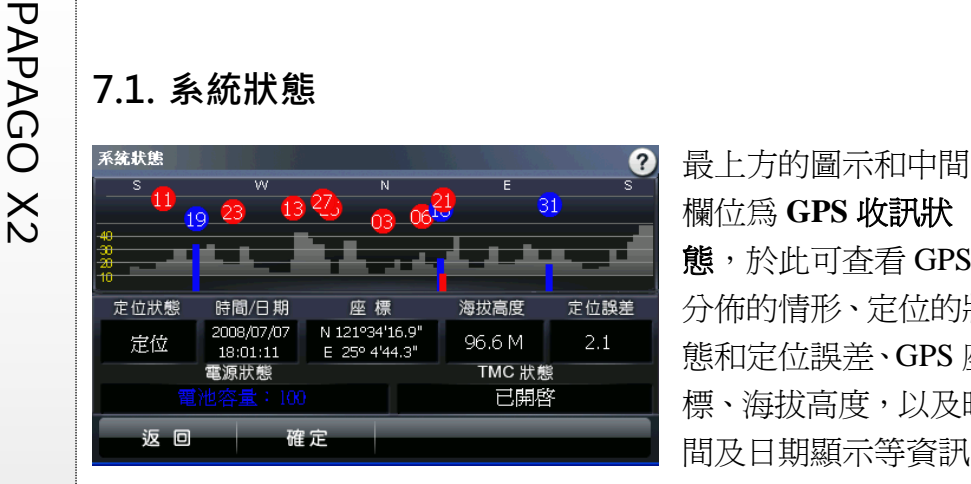

分佈的情形、定位的狀 態和定位誤差、GPS 座 標、海拔高度,以及時 間及日期顯示等資訊。

在 GPS 的分佈方面,紅色代表訊號不穩定,尚未鎖定;藍色則表 示該衛星訊號已鎖定。

電源狀態:顯示目前裝置的電源接收狀態,當電池容低於 30%, 文字將變更為紅色。

**TMC** 狀態:顯示即時資訊的收訊狀況。

《**Tip**》

尚未定位時,請靜待五至十分鐘即可定位完成。

### **7.2. 導航資訊**

測速照相提示:可設定 【關閉】、【語音提示】 和【警示音提示】。 速限提示:可設定【關 閉】、【語音提示】和【警 示音提示】。

路口擬真:可於此處設

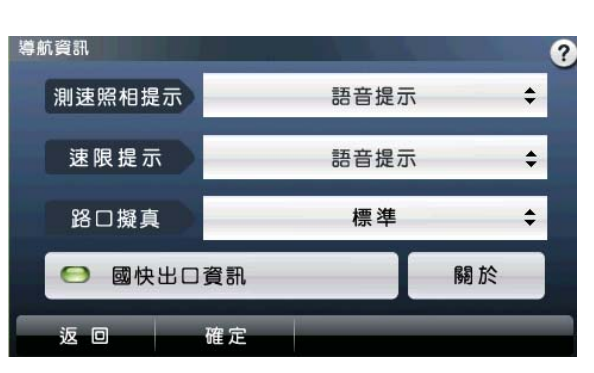

定是否開啟路口擬真畫面。

國快出口資訊:進入及離開國/快速道路所出現的資訊提示訊息, 可於此處設定開啓與否。

關於:提供系統建置的相關資訊。

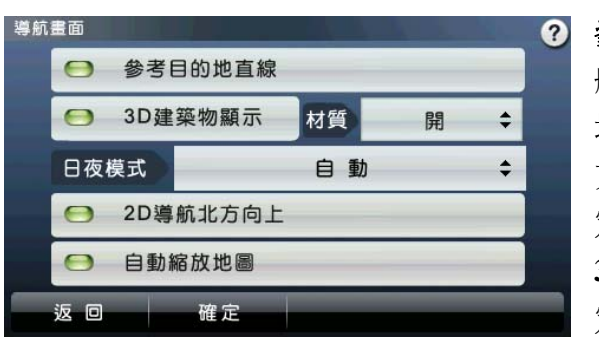

方向參考,可於此處設 定開啓與否。

**3D** 建築物顯示:可設 定導航時的 3D 建築物

顯示,若開啓 3D 建築物顯示,則可進一步設定是否顯示建築物 的材質。若選擇【開啓】建築物材質,則呈現較爲細緻的導航畫 面,若選擇【關閉】,則僅以線條呈現 3D 建築物。若不顯示 3D 建築物,則導航畫面將無立體建築物顯示。

### 《**Tip**》

3D 建築物和材質的顯示與否將影響導航執行時的效能。

日夜模式:提供日、夜間導航書面明暗度的切換,包含【自動】、 【日間】和【夜間】三種模式。

**2D** 導航北方向上:於 2D 導航畫面中,地圖北方朝上顯示,反之 則以行車方向為上方顯示。

自動縮放地圖:提供導航時路口自動縮放的功能。

## **7.4. 軌跡記錄**

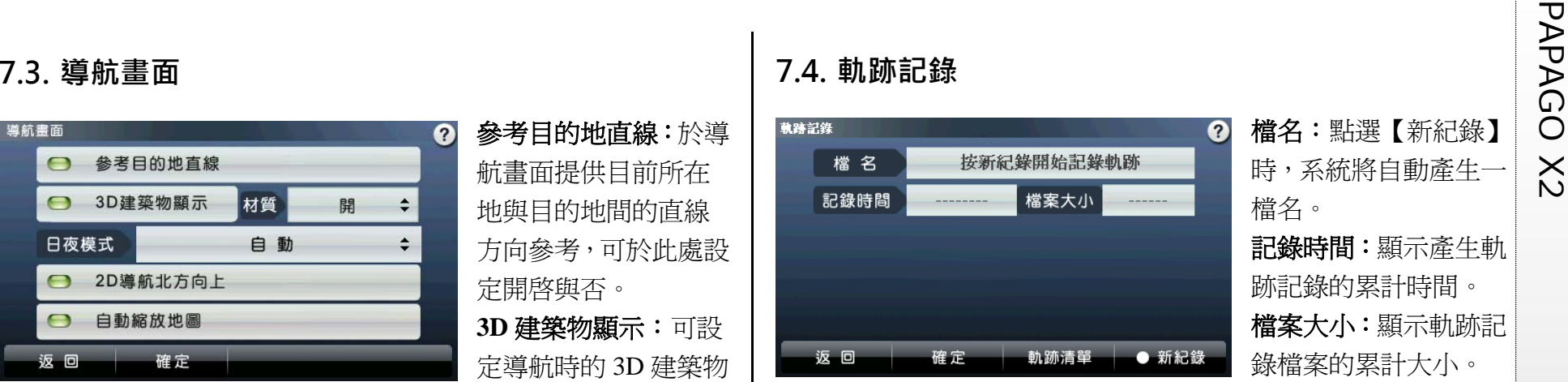

檔名:點選【新紀錄】 時,系統將自動產生一 檔名。

記錄時間:顯示產生軌 跡記錄的累計時間。 檔案大小:顯示軌跡記 錄檔案的累計大小。

軌跡清單:在此儲存所有的軌跡紀錄資料,並可由此選擇在地圖 上顯示的軌跡紀錄。亦可以刪除所有軌跡(正在錄製中的軌跡無法 刪除)。

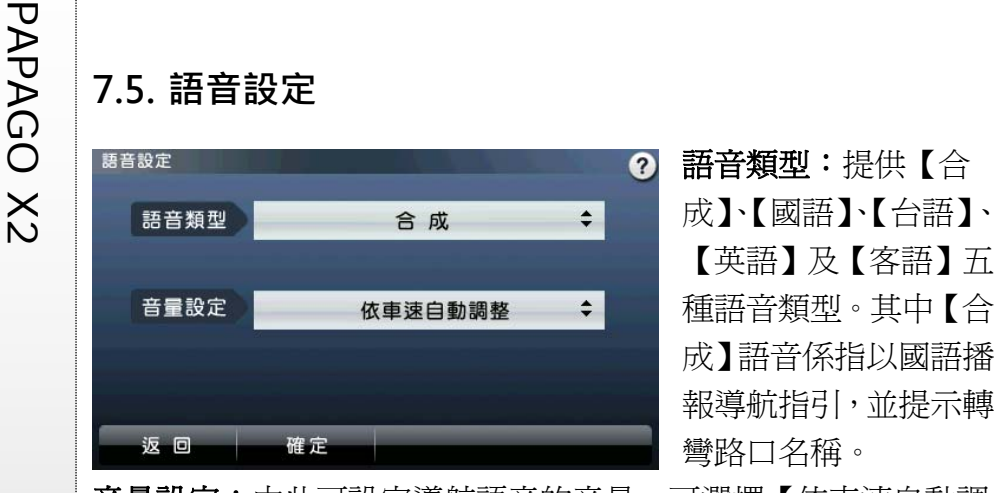

種語音類型。其中【合 成】語音係指以國語播 報導航指引,並提示轉 彎路口名稱。 音量設定:由此可設定導航語音的音量,可選擇【依車速自動調

整】、【啟動後保持最大音量】和【依據系統預設音量】三種設定 方式。

## **7.6. 位置資訊**

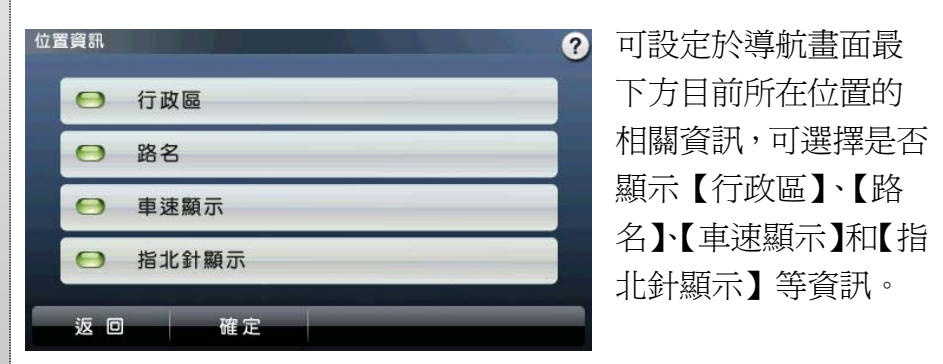

## **7.7. 地圖切換**

若系統有多個地圖檔 可供選擇,可於此處進 行切換。 切換新的地圖檔將清 除先前的查詢記錄,若 為路徑規劃已完成的 情況下切換地圖,亦會 清除導航路徑。

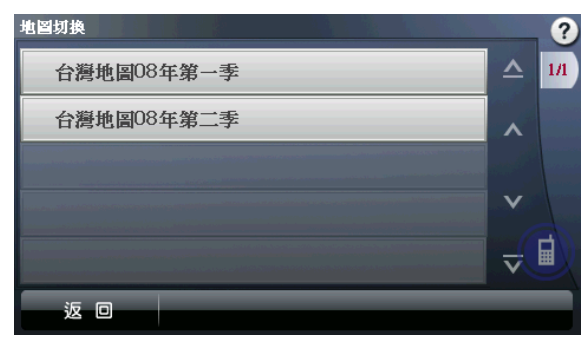

以圖示做提示(詳細的圖示說明請見 **8.3**.)。

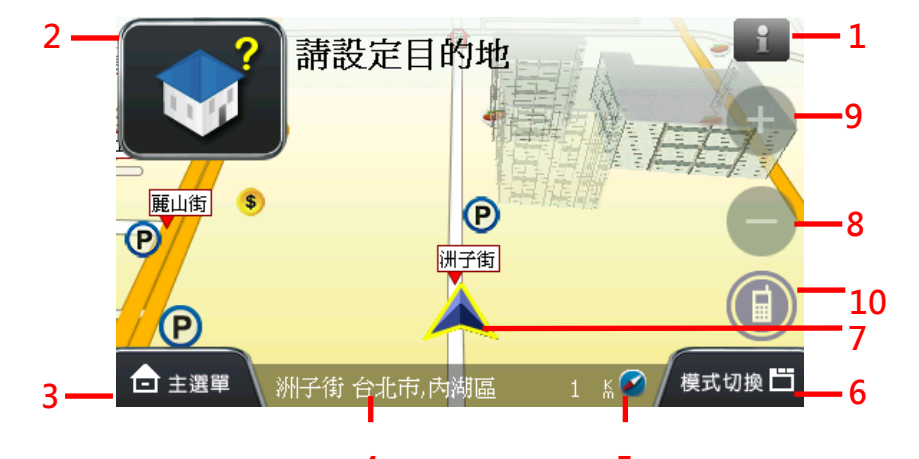

 系統訊息提示區/2 導航狀態提示區 **4**  主選單快捷鍵/4 目前所在位置的路名、行政區資訊 

車速、指北針

導航模式切換快捷鍵

### 7GPS 所在位置

8、9 導航地圖比例尺縮放鍵

10 藍牙撥號快捷鍵: 按此可透過藍芽設備撥號, 以【

】圖示標明與藍芽連線狀態,依序為連線/通話中/斷線

## **8.2. 已設定目的地**

### **(1) 3D** 導航畫面

PAPAGO X2 **8. 導航畫面說明 8.1. 未設定目的地時** 尚未設定目的地前,導航畫面正上方將出現提示訊息,左上方則 設定目的地後,導航畫面上將出現藍色指示路線及閃黃色箭頭, 請依路線指示行進(詳細的圖示說明請見 **8.3**.)。

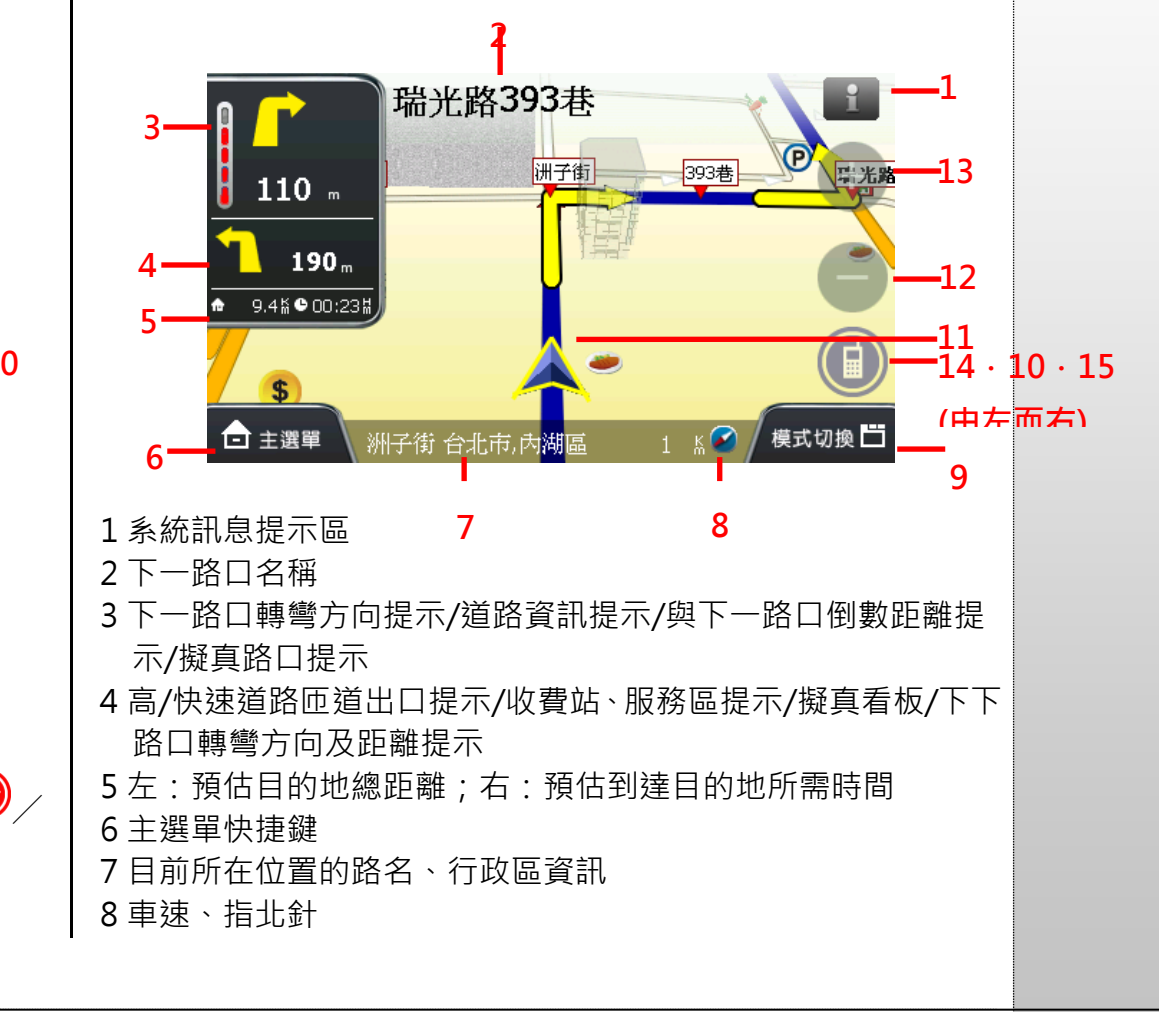

P<br>
PAP 9 導航模式切換快捷鍵<br>
10 回到目前所在位置快速鍵(點選導航畫面時,將出現【●】<br>
2 比快速鍵)<br>
11GPS 所在位置<br>
12、13 比例尺縮放鍵

14 旋轉導航地圖快速鍵(點選導航畫面時,將出現【 ◯ 】此快 速鍵)

15 藍牙撥號快捷鍵: 按此可透過藍芽設備撥號, 以【 <sup>1</sup>

●】圖示標明與藍芽連線狀態,依序爲連線/通話中/斷線。

### 《**Tip**》

當失去衛星訊號時,導航畫面將變灰色,並以左上方的圖示做 提示。 若行走於隧道內,即使失去衛星訊號,系統亦將自動模擬行車 狀況。

### **(2) 2D** 導航畫面

2D 導航係以平面俯角的方式呈現導航畫面,若於《進階》→《導 航畫面》中設定【2D 導航北方向上】時,畫面將鎖定地圖北方朝 上,否則會依行車方向朝上顯示。

【2D 導航車頭朝上】

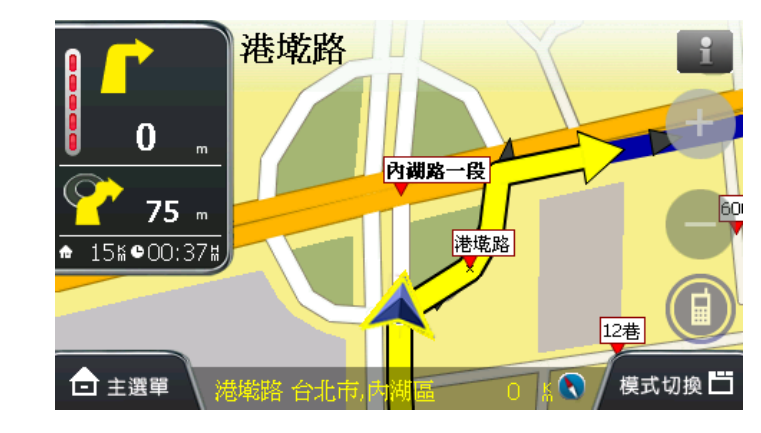

### 【2D 導航北方向上】

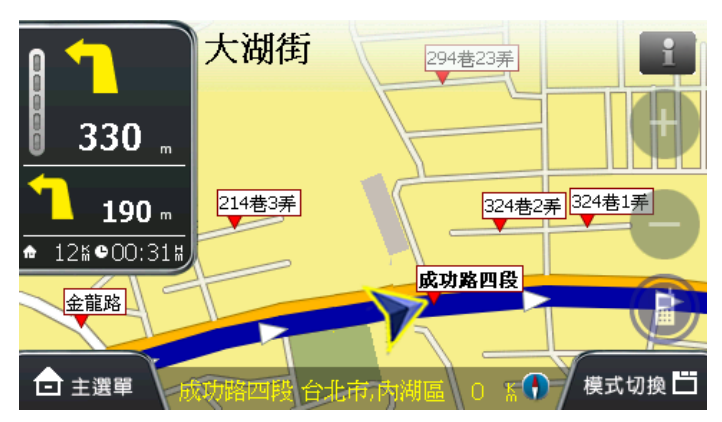

PAPAGO X2 **(3)** 文字導航模式 可利用《模式切換》快速鍵將導航模式切換為文字導航,在此由 上而下羅列接續路口名稱、轉彎方向圖示、距離、行政區等資訊。

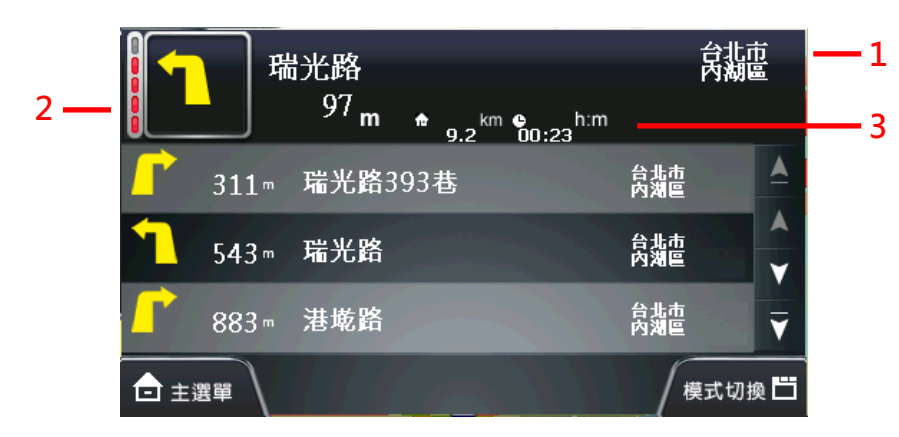

- 1 行政區
- 2 下一路口倒數距離、轉彎圖示
- 3 預估目的地總距離、預估到達目的地所需時間

### **(4)** 旅程電腦模式

旅程電腦模式提供路口轉彎資訊、使用導航系統的累計時間、里 程數等資訊。

### **231** $68$ 85 504 **7**6 W  $9.3$ km 海拔高度 時間/日期 經緯度 N 121°34'13.5"<br>E 25°03'18.1" 2008/07/09  $0.0$ **4**累計時間 累計哩程 最高車速 平均車速 00:58<sub>H:MM</sub>  $12$ <sub>km/H</sub>  $70$ <sub>km/H</sub> 11 **5** $km$ \* 歸零 □ 主選單 模式切換口 **6**1 目前車速 2 下下路口轉彎圖示及距離(連續路口) 3 下一路口轉彎圖示及距離 4由左至右為 GPS 時間、目前所在經緯度和海拔高度 5 由左至右為使用該導航系統的累計時間、累計里程數、最高車

速和平均車速

- 6 將所有記錄資料歸零
- 7 指北針

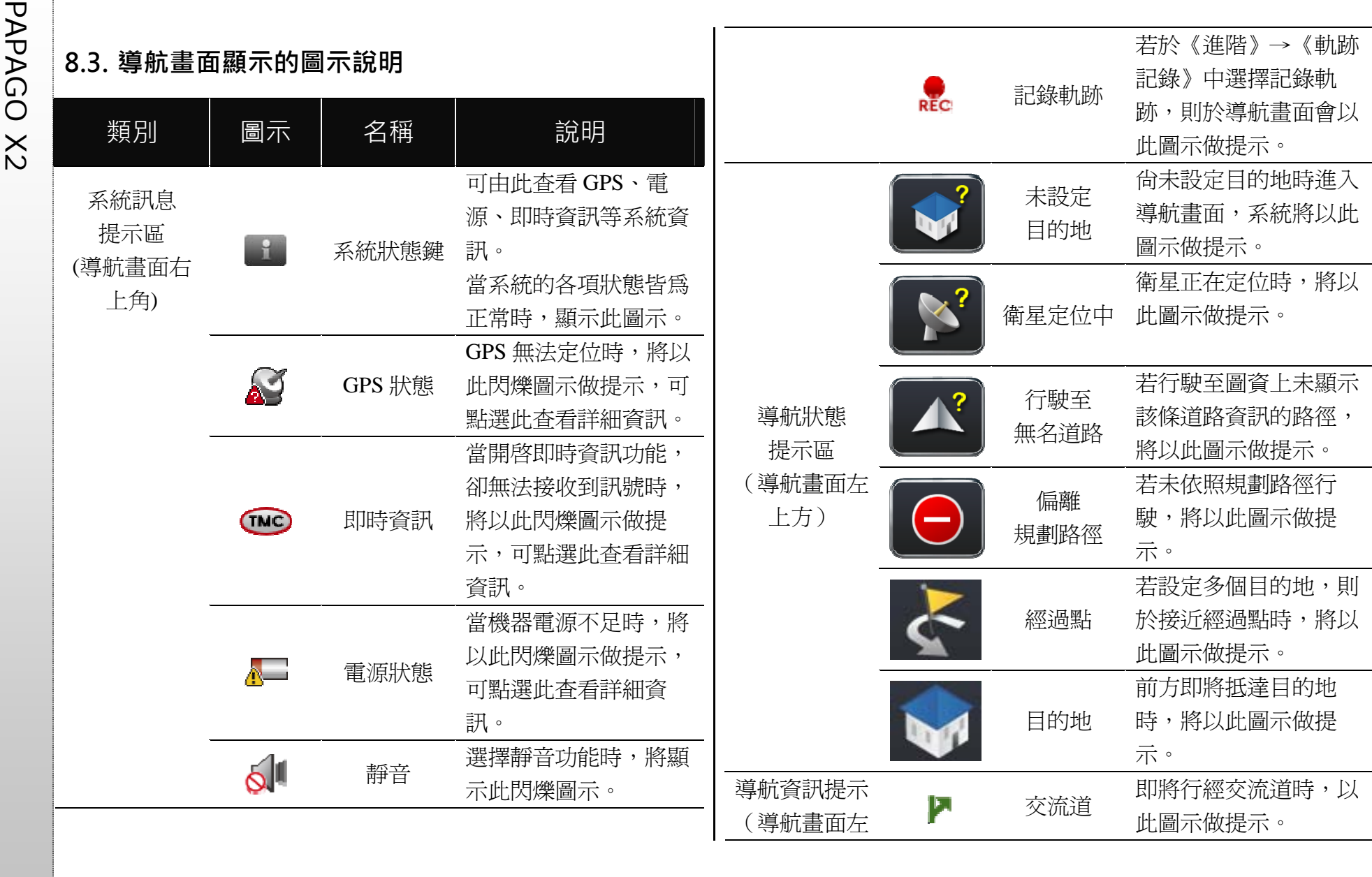

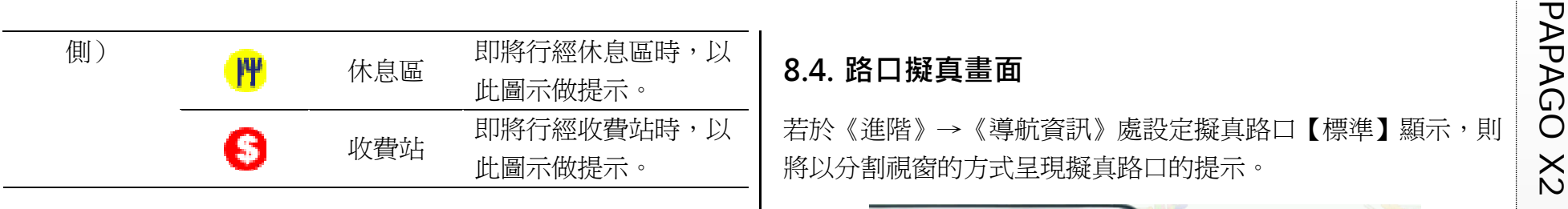

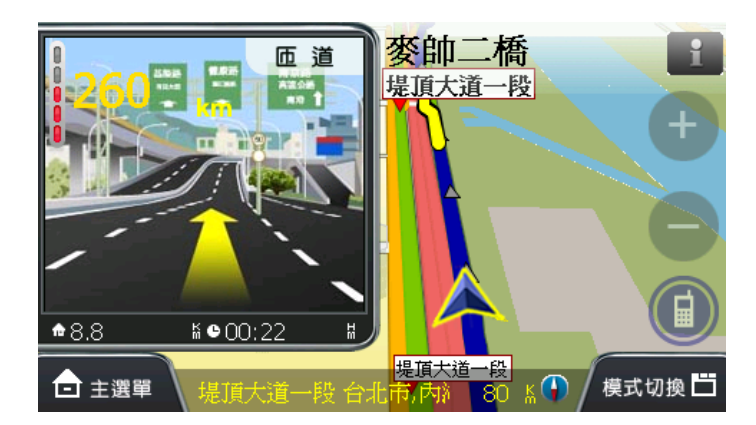

**PAPA**<br>**ADA**<br> **O** X2 即將進入或離開國/快速道路出口時,在左側的導航資訊提示區將<br>
×<br>
與否。<br>
與否。

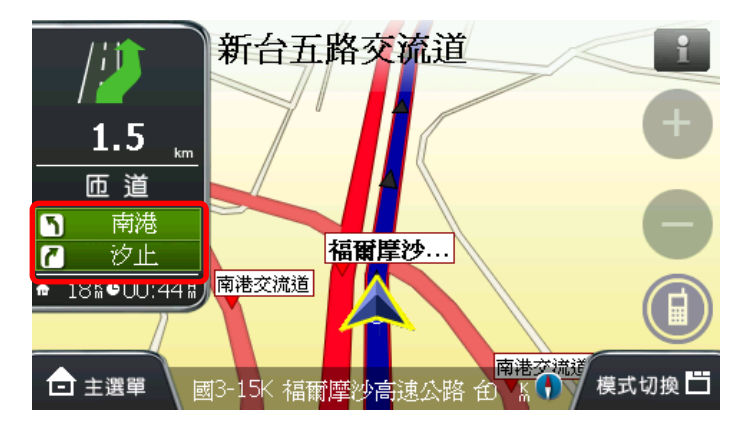

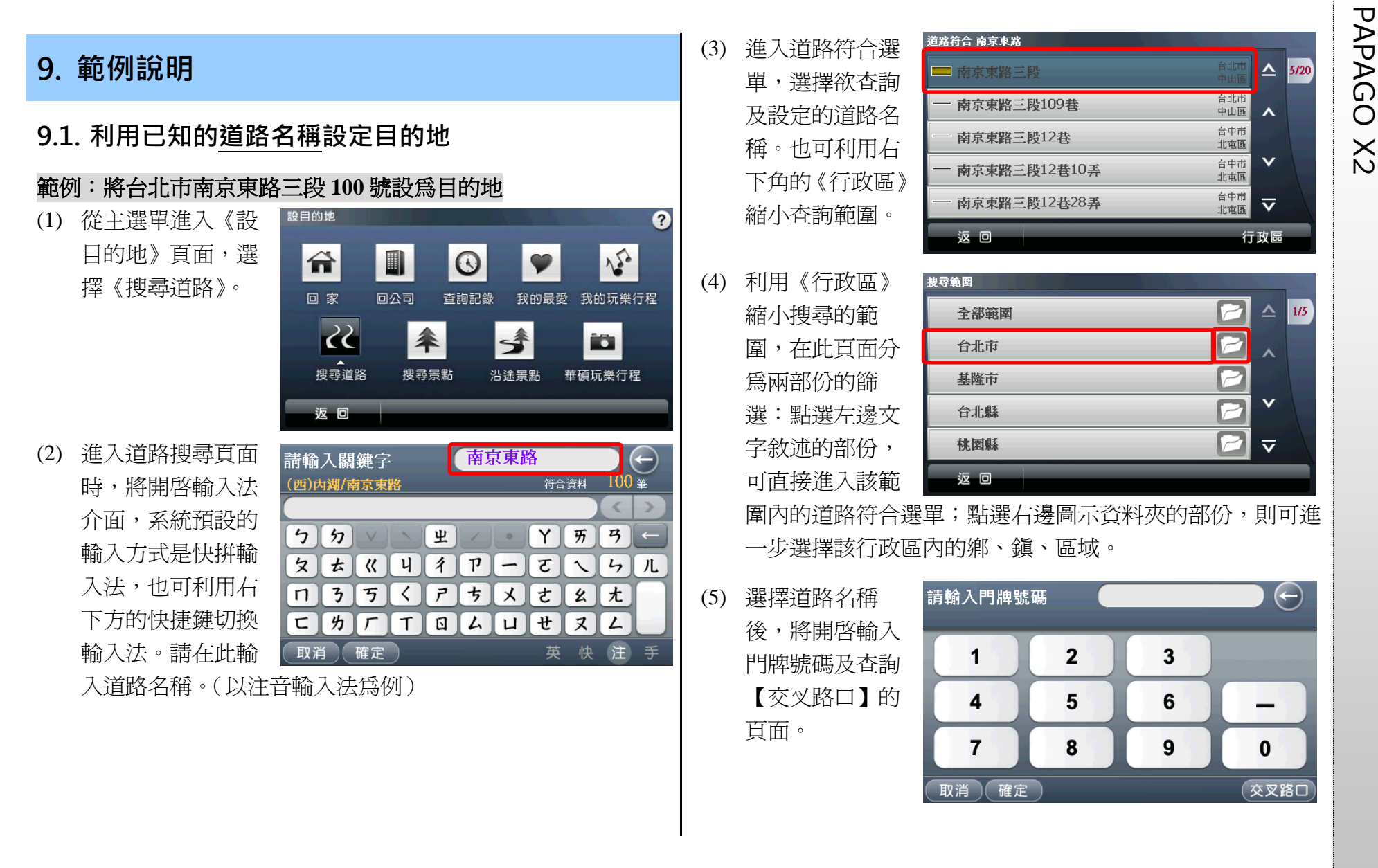

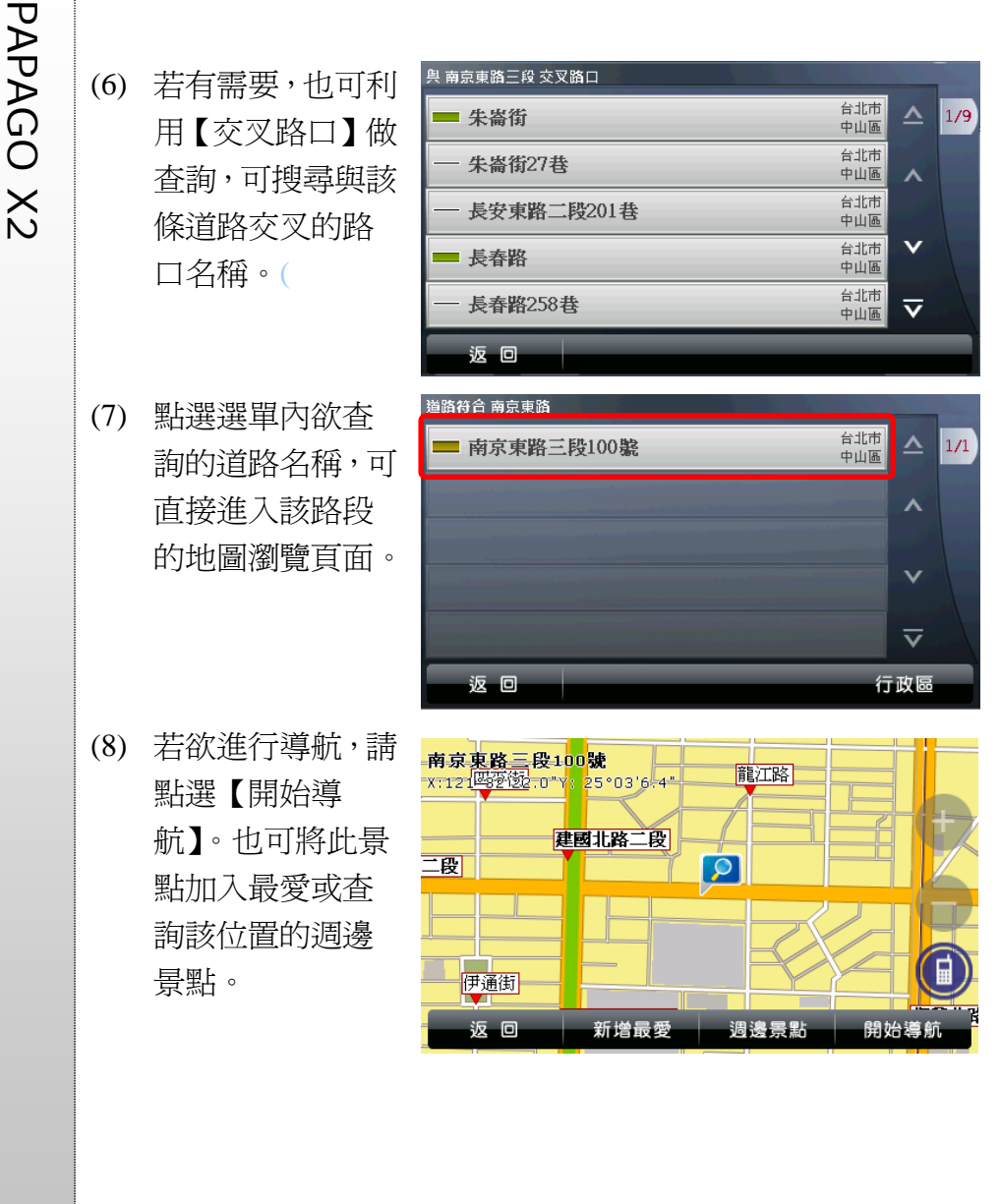

## **9.2. 利用已知的景點名稱設定目的地**

範例:將台北市中正區的三軍總醫院門診中心設為目的地

(1) 請由主選單進入 《設目的地》頁 面,選擇《搜尋景 點》。

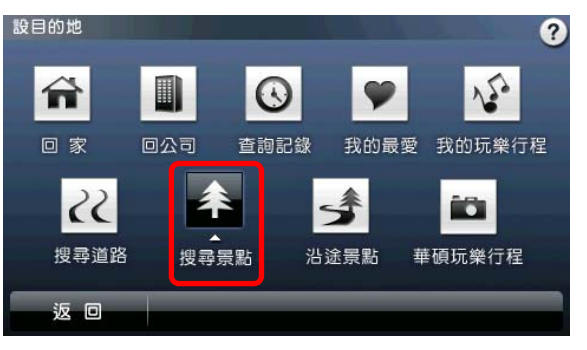

(2) 系統會依 GPS 最後 的位置先列出附近 的景點,請選擇《景 點分類》。

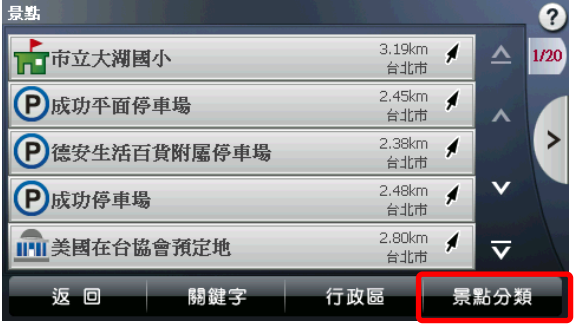

(3) 在景點分類選單 中,選擇所欲查詢 的分類景點,在此 範例應選擇【醫 療】。

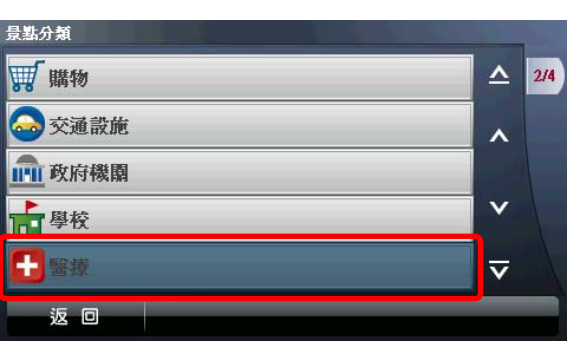

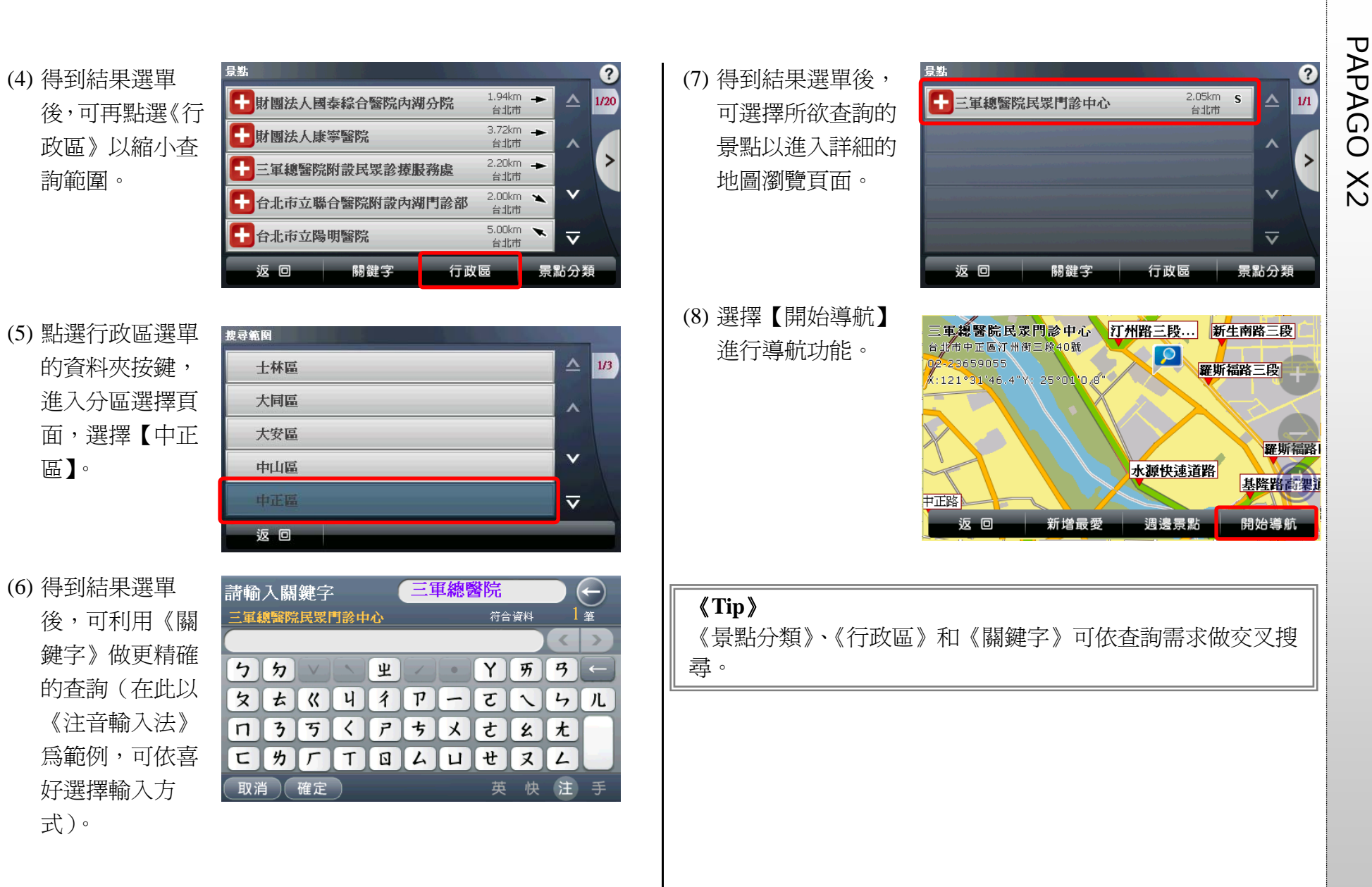

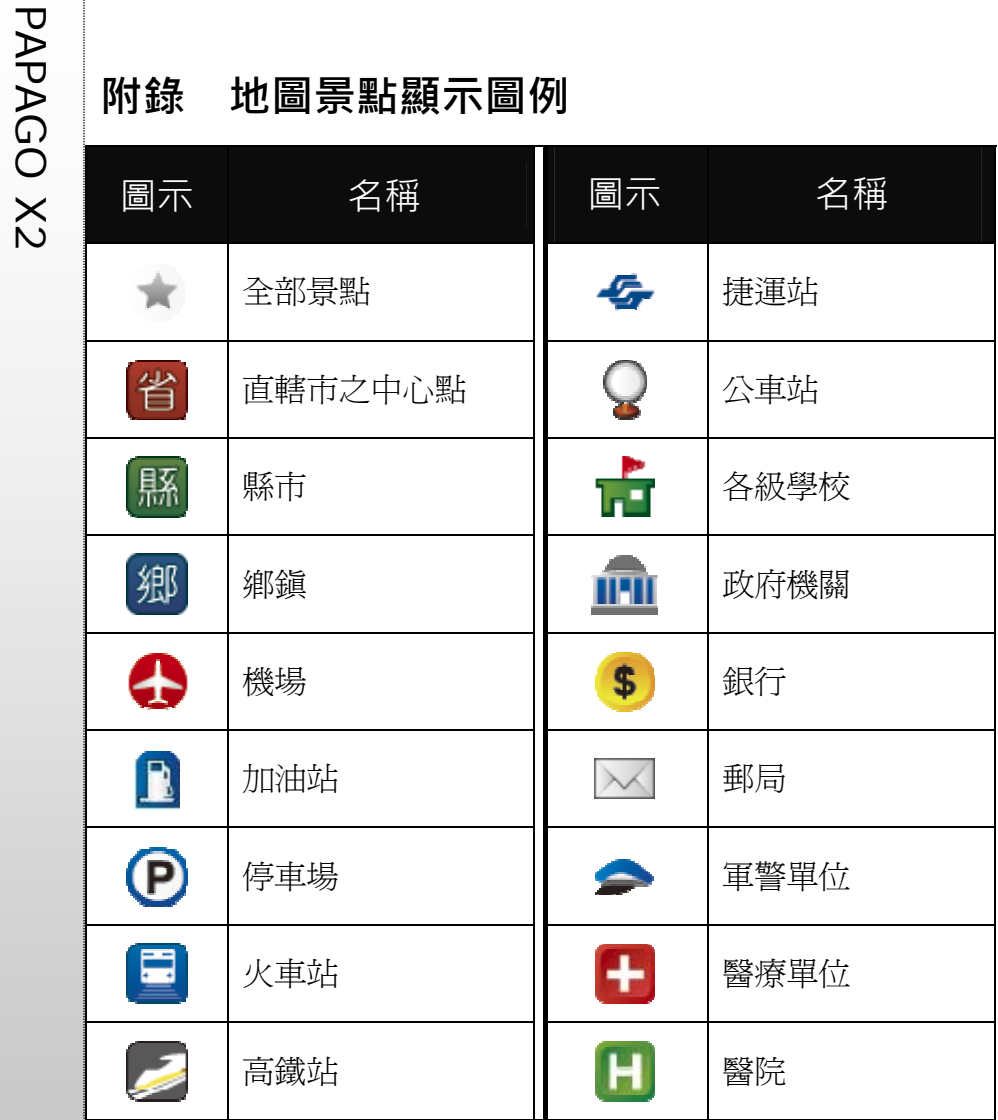

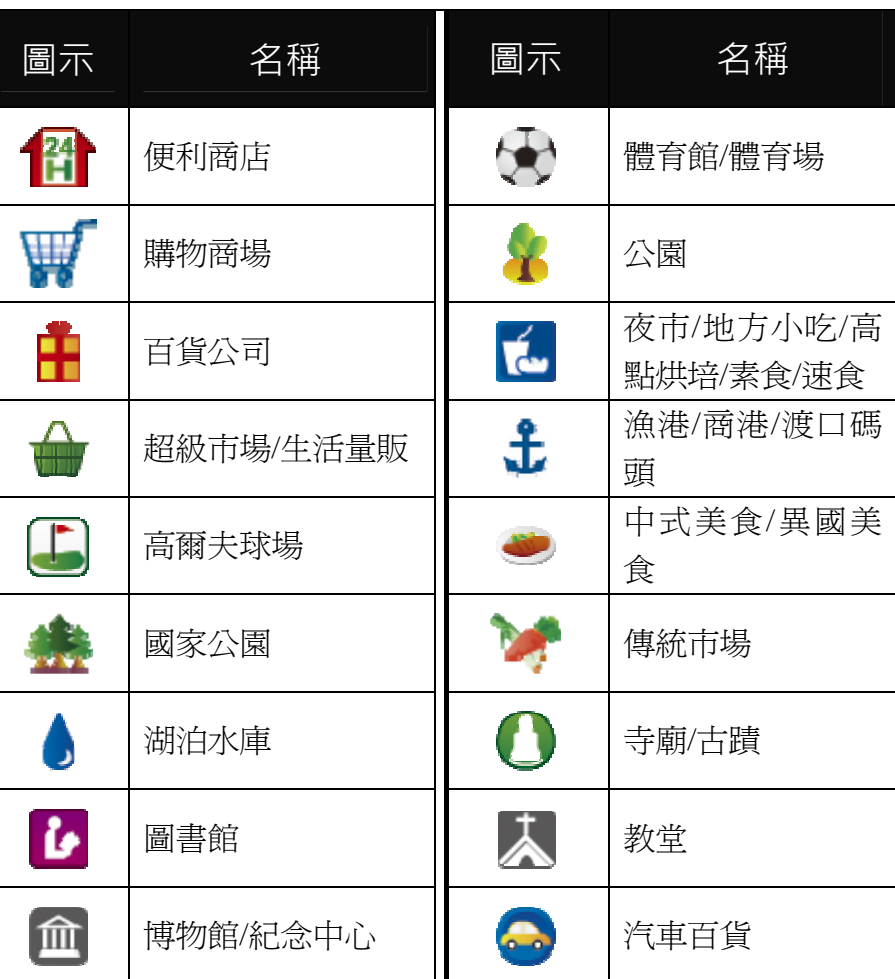

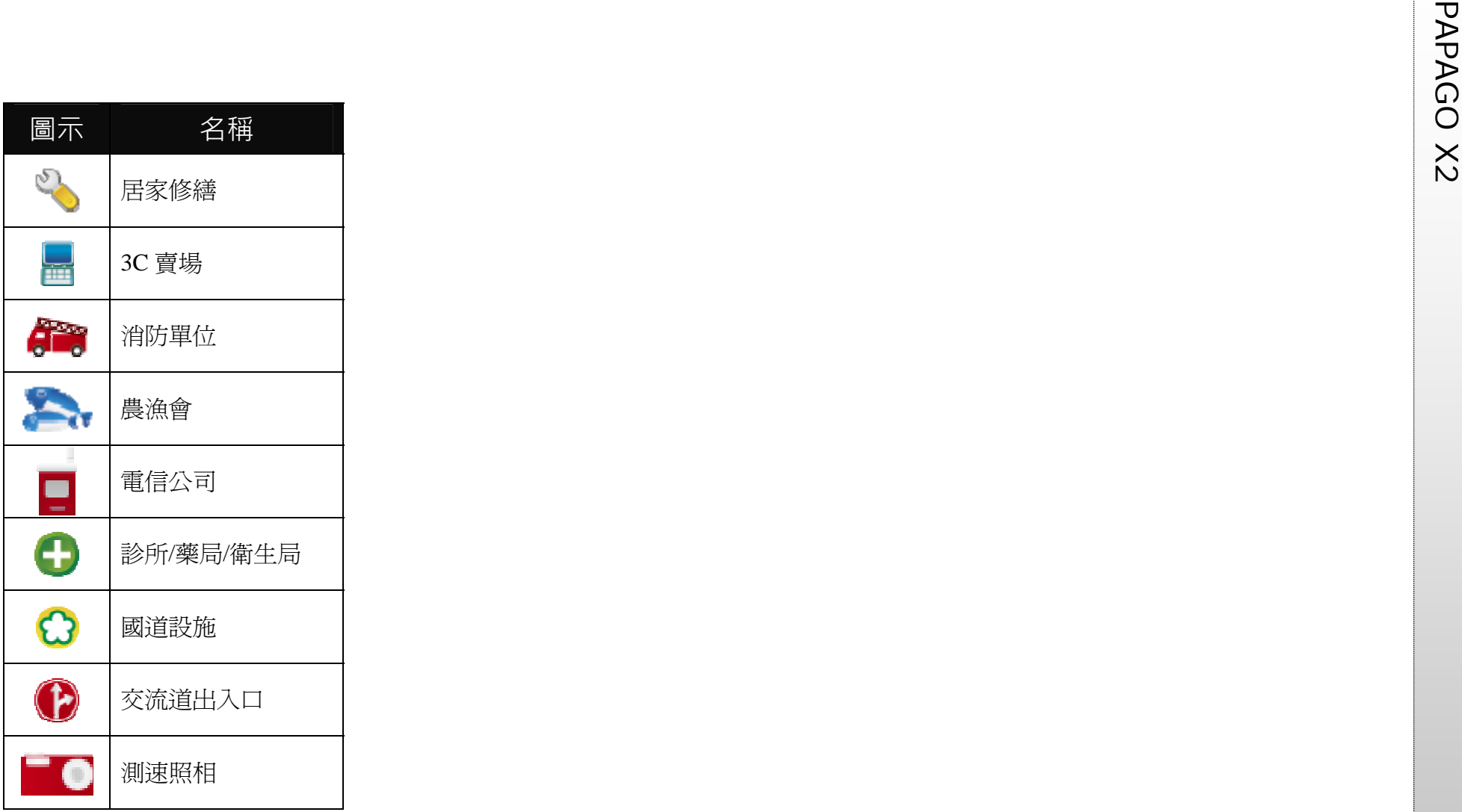

P<br> **PAPAGO 初勤科技股份有限公司問介**<br>
O<br>
Y<br>
THETTER THETTER TO THE THETTER TO THETTER TO THETTER TO THETTER<br>
THETTER THETTER TO THETTER TO THETTER TO THETTER TO THETTER TO THE THETTER TO THE THETTER TO THE THETTER TO THE THETTER TO T

研勤科技總經理簡良益在 GIS 及行動軟體產業界有長足的經驗, 紮實的技術、穩健誠實的經營理念,讓研勤科技快速進入國際軟 體舞臺。研勤科技所開發的地圖導航軟體,含括台灣、香港、中 國大陸、新加坡、東南亞、歐洲及美國,遍及全球五大洲、38國. 4731 個城市,超過 <sup>100</sup> 萬套電子地圖軟體銷售量。<sup>2007</sup> 年成立上 海分公司與泰國分公司,並成為 Nokia 導航系統合作夥伴,協同 全球合作夥伴於各產品線再創倍增佳績,誠實、踏實、紮實、穩 健的財務結構,讓硏勤科技合作夥伴無後顧之憂!

除了電子地圖導航系統,研勤科技也提供 PaPaGO!SDK 地圖元 件、PaPaGO!Online 網站線上地圖,印刷版本地圖、Smartphone 智慧手機產品、PDA 行動軟體;並在台灣經營電子商務服務。

## ●【研發】

- .PAPAGO! 趴趴走!汽車導航系統系列(Symbian S60 平臺)
- .PAPAGO! 趴趴走!汽車導航系統系列(PC+PDA 全平臺)
- .PAPAGO! 趴趴走!臺灣電子地圖系列(PC 專用版)
- .PAPAGO! Online 線上地圖服務
- .PAPAGO! SDK 專業 GIS 地圖平臺
- .PAPAGO! 權威印刷紙本地圖系列(台灣版)
- .國民旅遊卡電子地圖 (PC 版/中華民國交通部觀光局)
- .KingMAP.Europe 歐洲 <sup>18</sup> 國導航電子地圖
- .KingMAP.USA 美國 <sup>50</sup> 州導航電子地圖
- .KingMAP.Singapore 新加坡導航電子地圖
- .亞洲全平臺電子地圖.MapKing 地圖之王(香港/中國/亞洲七家科 技公司合作)
- .中國電子地圖.MapHero 圖俠(與上海米迪/中國地圖出版社合作) .中國電子地圖.LandStar 領航星
- .南非(South Africa)全平臺電子地圖.HandyMap (與南非 MobiTrak 合作)
- .SmartMap.手機、Smartphone、Symbian、LBS 地圖服務平臺
- .RapidCodec 可攜性專業 GIS 地圖平臺
- .Monster Chinese 怪獸中文全平臺 Windows CE 核心中文系統
- .PocketGenius 最強悍華文行動資訊平臺
- .Presentation DX 行動簡報軟體 (Microsoft PowerPoint 簡報相容)
- .MoneyTracer 最完美 Pocket PC 口袋帳本
- .Dung Cleaner 阿丹歷險記 Pocket PC 行動娛樂軟體

PAPAGO X2 ●【行銷】 .摩買城線上購物 http://www.MoBuy.com.tw 華文地區最具規模的 PDA 電子商務網站,PDA 軟體週邊專 賣,經濟部信賴電 子商務網站,安全、舒適、方便、快樂且 價格保證的線上購物城。 .國際合作夥伴 研勤科技合作夥伴遍及台灣、香港、大陸、東南亞、北美、 及歐洲。 **研勤科技股份有限公司**  Maction Technologies, Inc. 臺北市內湖區港墘路 <sup>200</sup> 號 <sup>4</sup> 樓 電話: +886-2-87510123 傳真: +886-2-87511323

客服專線: +886-2-26593008

http://www.mactiontech.com

# **PAPAGO! ® X2 衛星導航系統**

PND 版

User Guide

Copyright © 2008, Maction Technologies, Inc., All Rights Reserved.

作者:郭玉玲 ANNIE Kuo 使用手冊 © 2008 研勤科技 · 版權所有

## **研勤科技股份有限公司**  Maction Technologies, Inc. 週一至週五:上午 9:00 至 12:00 , 下午 1:30 至 5:30《例假日與國 定假日除外》 電話:02-26593008 傳真:02-87511323 http://www.mactiontech.com http://www.papago.com.tw 線上客服中心: http://www.papago.com.tw/service/service.htm

更新日期:2008/10/31